BA02242C/28/ZH/04.23-00 71623244 2023-07-05 自下列版本起生效 01.12.01

# 操作手册 **Liquistation CSF28**

自动水质采样仪

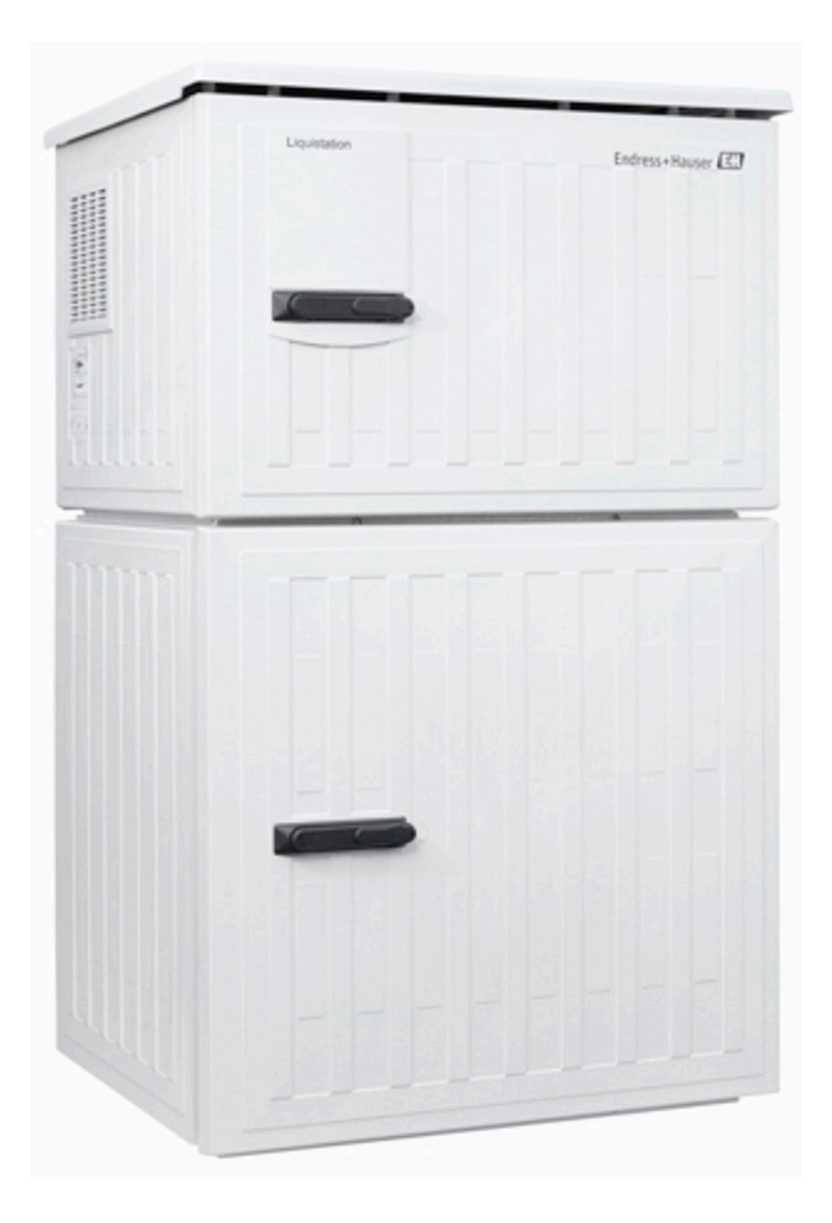

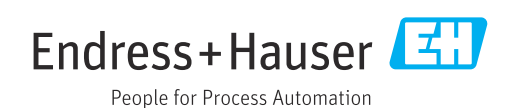

# 目录

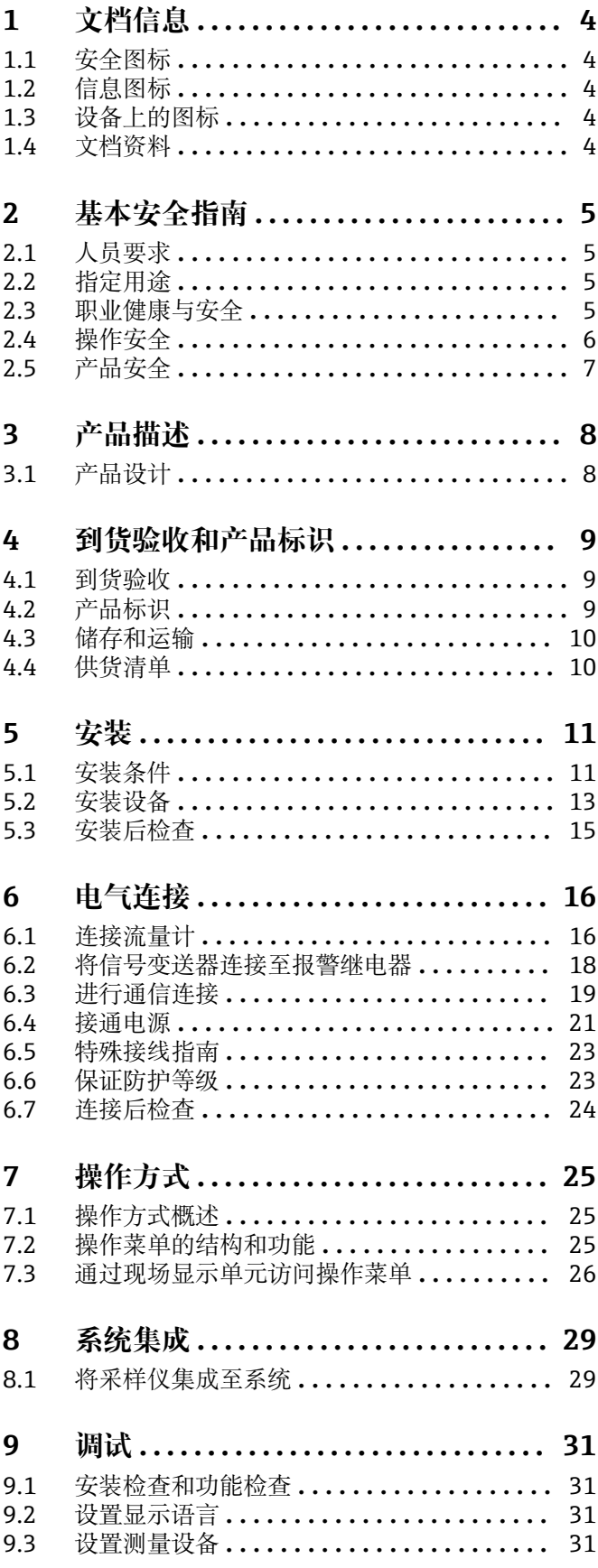

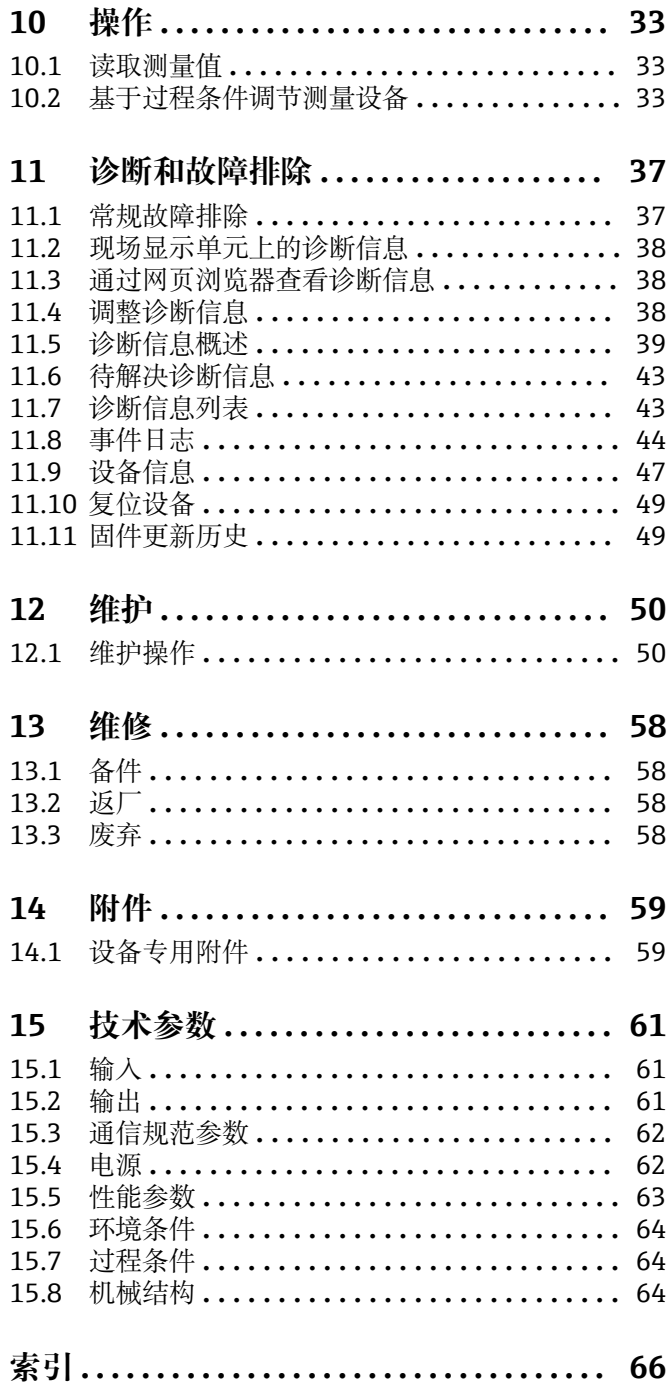

# <span id="page-3-0"></span>**1 文档信息**

## **1.1 安全图标**

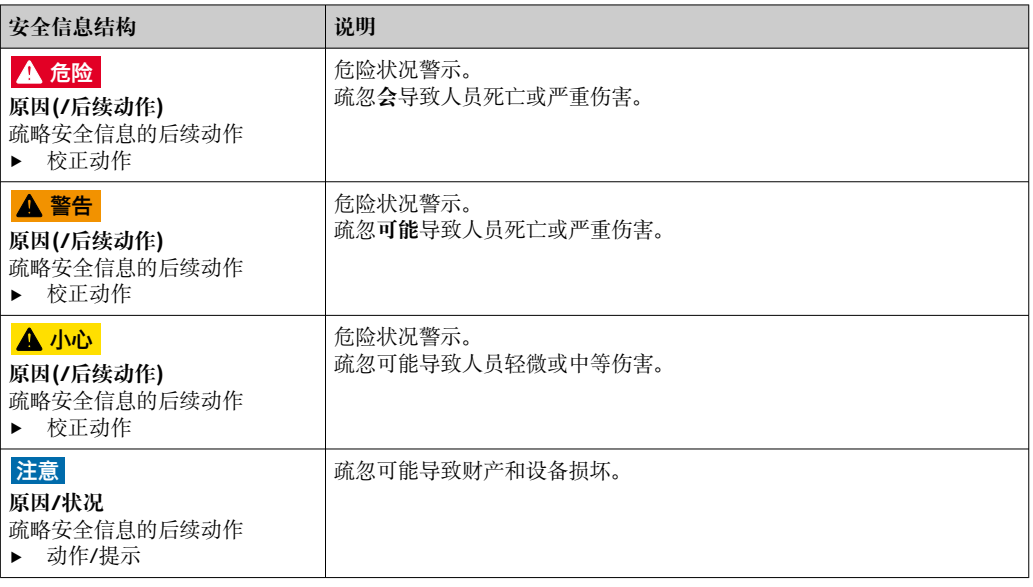

## **1.2 信息图标**

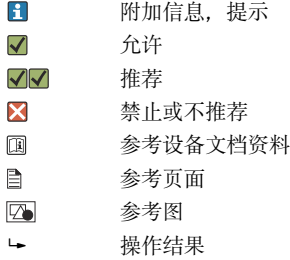

## **1.3 设备上的图标**

```
\wedge \neg \Box参见设备文档资料
```
 $\boxtimes$ 此类产品不可作为未分类城市垃圾废弃处置。必须遵循规定条件将产品寄回制造商废弃处置。

## **1.4 文档资料**

下列文档资料是《操作手册》的补充说明,登陆网站,进入产品主页,下载文档:

- Liquistation CSF28 的《简明操作指南》KA01573C
- 网页服务器通信指南
- 网页服务器通信(可选):SD01190C
- 《特殊文档》SD01068C:采样仪应用指南
- 其他 Liquiline 产品的文档资料:
	- Liquiline CM44xR (DIN 机柜盘装)
	- Liquistation CSFxx(采样仪)
	- Liquiport CSP44 (采样仪)

## <span id="page-4-0"></span>**2 基本安全指南**

### **2.1 人员要求**

- 仅允许经培训的专业技术人员进行测量系统的安装、调试、操作和维护。
- 执行特定操作的技术人员必须经工厂厂方授权。
- 仅允许电工进行设备的电气连接。
- 技术人员必须阅读《操作手册》,理解并遵守其中的各项规定。
- 仅允许经专业培训的授权人员进行测量点故障排除。

● 仅允许制造商或其服务机构直接进行《操作手册》中未描述的维修操作。

## **2.2 指定用途**

Liquistation CSF28 为固定式水质采样仪,通过真空泵、蠕动泵间歇采样,并随后将试样 传输至采样容器中冷藏保存。

采样仪适用以下应用场合:

- 市政污水处理厂和工业废水处理厂
- 实验室和水务监管部门
- 工业过程中的液体介质监测

禁止设备用于非指定用途,否则会危及人员和整个测量系统的安全。使用不当或用于非 指定用途导致的设备损坏,制造商不承担任何责任。

## **2.3 职业健康与安全**

用户有责任且必须遵守下列安全标准的要求:

- 安装指南
- 地方标准和法规
- **电磁兼容性**
- 产品通过电磁兼容性(EMC)测试,符合国际工业应用的适用标准要求。
- 仅完全按照本《操作手册》说明进行接线的产品才符合电磁兼容性(EMC)要求。

## <span id="page-5-0"></span>**2.4 操作安全**

#### **在进行整个测量点调试之前:**

- 1. 检查并确认所有连接均正确。
- 2. 确保电缆和软管连接无损坏。
- 3. 禁止使用已损坏的产品,并采取保护措施避免误操作。
- 4. 将产品标识为故障产品。

#### **在操作过程中:**

‣ 如果故障无法修复: 产品必须停用,并采取保护措施避免误操作。

## <span id="page-6-0"></span>**2.5 产品安全**

#### **2.5.1 先进技术**

产品设计符合最严格的安全要求,通过出厂测试,可以安全工作。必须遵守相关法规和 国际标准的要求。

与采样仪相连的设备必须符合适用安全标准。

#### **2.5.2 IT 安全**

只有按照安装指南操作和使用设备,我们才会提供质保。设备配备安全机制,防止设备 设置被意外更改。

IT 安全措施根据操作员安全标准制定,旨在为设备和设备数据传输提供额外防护,必须 由操作员亲自实施。

## <span id="page-7-0"></span>**3 产品描述**

### **3.1 产品设计**

根据订购型号,整套明渠采样单元包括:

- 控制器,带显示屏、操作按键和飞梭旋钮
- 采样真空泵或采样蠕动泵
- 塑料 (PE) 试样瓶, 用于储存试样
- 采样室温度控制器, 确保样品储存安全
- 吸液管道,带吸液头

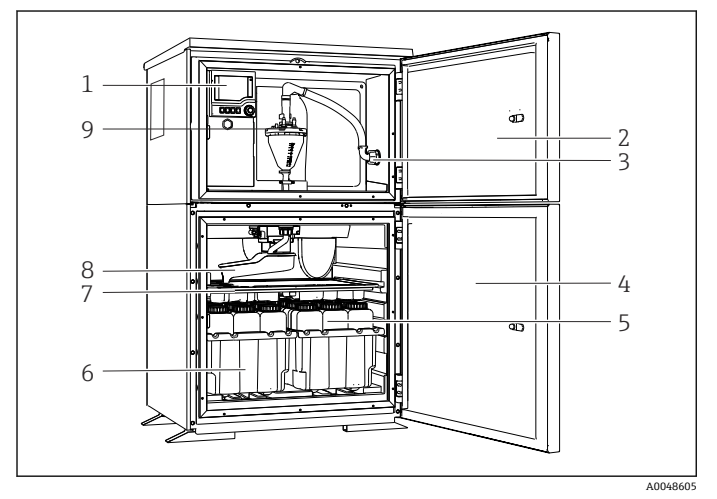

■ 1 Liquistation 采样仪 (带真空泵的仪表型号) 的结构示意图

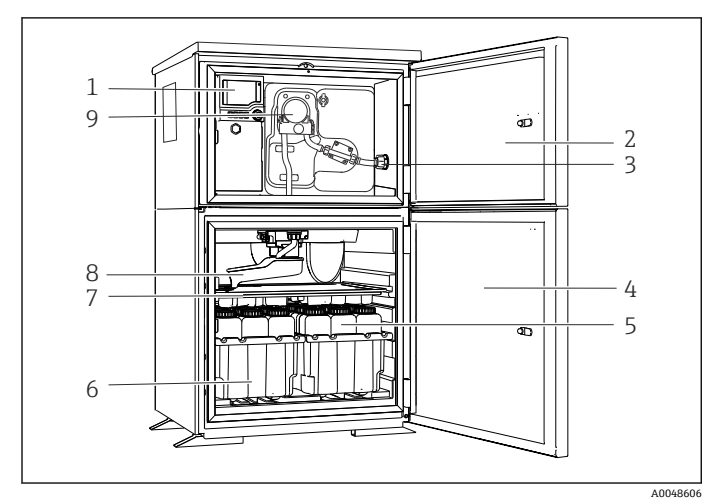

■ 2 Liquistation 采样仪 (带蠕动泵的仪表型号) 的结构示意图

- 控制器
- 定量腔室门
- 吸液管道接口
- 采样室门
- 5 试样瓶, 例如 PE 试样瓶 (1 L 容量, 2 x 12 个)
- 试样瓶托盘(取决于使用的 试样瓶类型)
- 分配盘(取决于使用的试样 瓶类型)
- 分配臂
- 真空系统,例如带电导式样 品传感器的定量单元
- 控制器
- 定量腔室门
- 吸液管道接口
- 采样室门
- 5 试样瓶, 例如 PE 试样瓶 (1 L 容量, 2 x 12 个)
- 试样瓶托盘(取决于使用的 试样瓶类型)
- 分配盘(取决于使用的试样 瓶类型)
- 分配臂
- 蠕动泵

## <span id="page-8-0"></span>**4 到货验收和产品标识**

### **4.1 到货验收**

- 1. 检查并确认外包装完好无损。
	- 如存在外包装破损,请立即告知供应商。 在事情尚未解决之前,务必妥善保管外包装。
- 2. 检查并确认包装内的物品完好无损。
	- 如物品已被损坏,请立即告知供应商。 在事情尚未解决之前,务必妥善保管物品。
- 3. 检查订单的完整性,确保与供货清单完全一致。 比对供货清单和订单。
- 4. 使用抗冲击和防潮包装存放和运输产品。
	- 原包装具有最佳防护效果。 必须符合环境条件的指定要求。
- 如有任何疑问,请咨询 Endress+Hauser 当地销售中心。

## **4.2 产品标识**

- 铭牌位置如下:
- 柜门内侧
- 包装上(纵向粘贴标签)
- 外壳顶部

#### **4.2.1 铭牌**

铭牌提供下列设备信息:

- 制造商名称
- 订货号
- 扩展订货号
- 序列号
- 固件版本号
- 环境条件和过程条件
- 输入值和输出值
- 激活码
- 安全信息和警告
- ‣ 比对铭牌和订货单,确保信息一致。

#### **4.2.2 产品标识**

#### **产品主页**

[www.endress.com/CSF28](https://www.endress.com/de/search?filter.text=CSF28)

#### **订货号说明**

- 下列位置处标识有产品订货号和序列号:
- 铭牌上
- 供货清单上

#### **查询产品信息**

- 1. 登陆公司网站 [www.endress.com。](https://www.endress.com)
- 2. 在搜索页面(带放大镜图标)中输入有效序列号。

<span id="page-9-0"></span>3. 进行搜索(点击放大镜图标)。 弹出窗口中显示产品列表。

4. 点击产品概览。

显示新窗口。输入设备信息,包括产品文档资料代号。

#### **4.2.3 制造商地址**

Endress+Hauser Conducta GmbH+Co. KG Dieselstraße 24 70839 Gerlingen Germany

### **4.3 储存和运输**

#### **注意**

#### **采样仪损坏**

运输方式不当可能导致采样仪顶部受损或脱落。

‣ 使用升降式搬运车或叉车运输采样仪。禁止从顶部吊运采样仪。从顶部与底部的中间 区域吊运采样仪。

### **4.4 供货清单**

供货清单包括:

- 1 台 Liquistation CSF28, 以及: 订购的试样瓶(组)
- 附件包 针对蠕动泵或真空泵: 不同角度(直型、90°)的吸液管道软管接头、内六角螺钉(仅适用带真空泵的仪表型 号)
- 《简明操作指南》(订购语言,印刷版),1 本
- 选配附件
- ‣ 如有疑问: 请咨询供应商或当地销售中心。
- <span id="page-10-0"></span>**5 安装**
- **5.1 安装条件**
- **5.1.1 外形尺寸**

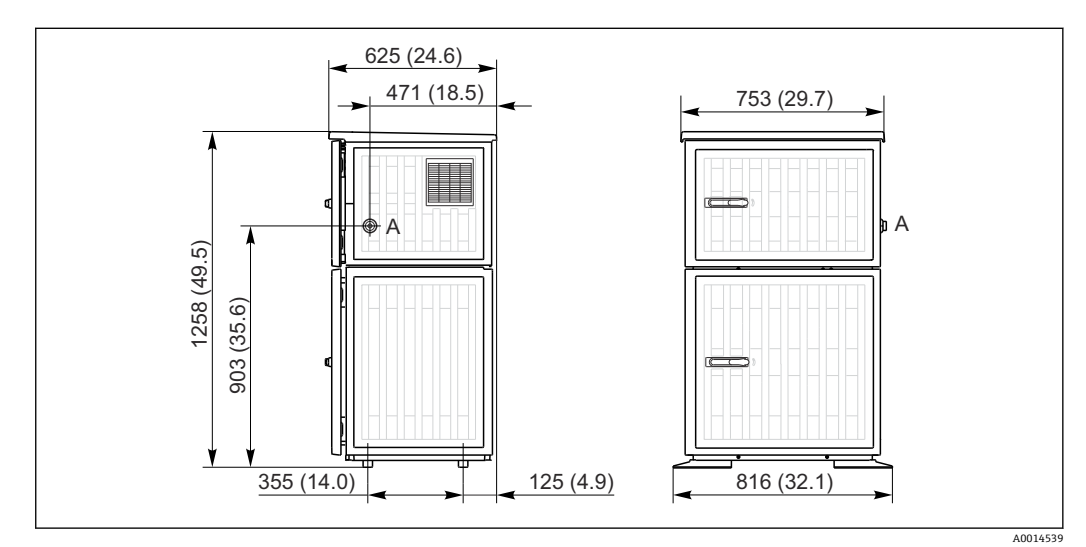

■ 3 Liquistation 的外形尺寸示意图; 塑料外壳。 测量单位 mm (in)

A 吸液管道接口

### **5.1.2 安装位置**

**采样方式:采样泵采样**

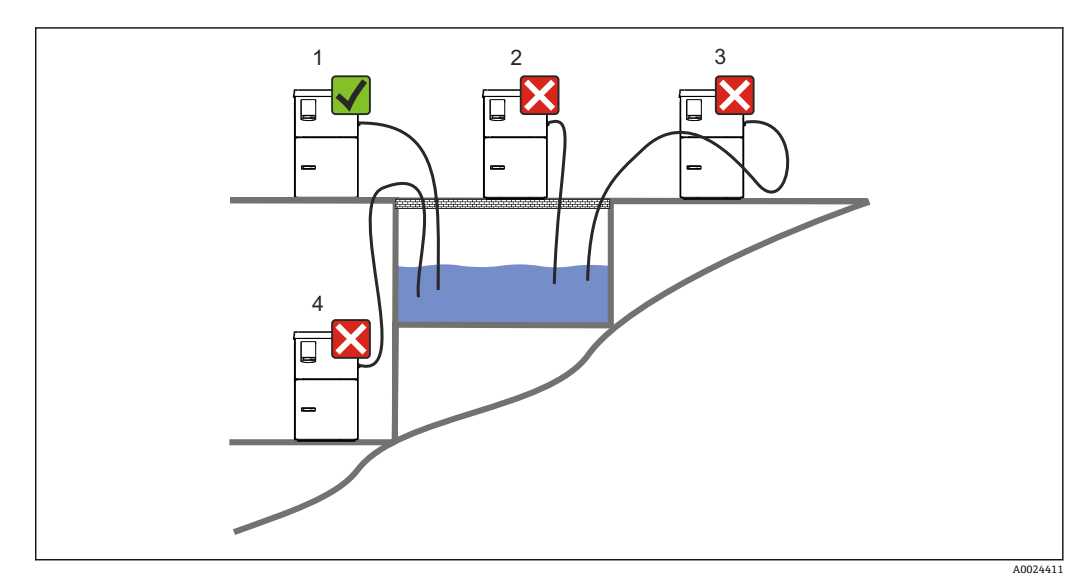

■ 4 Liquistation 的安装位置

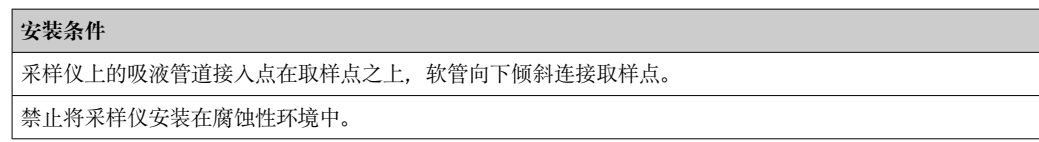

#### **安装条件**

避免吸液管道内出现虹吸效应。

采样仪上的吸液软管不得向上倾斜连接至取样点。

安装设备时应注意以下几点:

- 在水平面上竖直安装设备。
- 将设备稳固地固定在水平面上的紧固点。
- 采取过热防护措施(例如安装位置远离加热器或避免阳光直射)。
- 采取机械防振措施。
- 采取强磁场防护措施。
- 确保采样仪柜体侧旁的空气自由流通。禁止紧贴墙壁安装采样仪。采样仪与两侧墙壁 间的距离不得小于 150 mm (5.9 in.)。
- 采样仪禁止直接安装在废水处理厂进水管道上方。

#### **5.1.3 机械件连接**

**底座平面图**

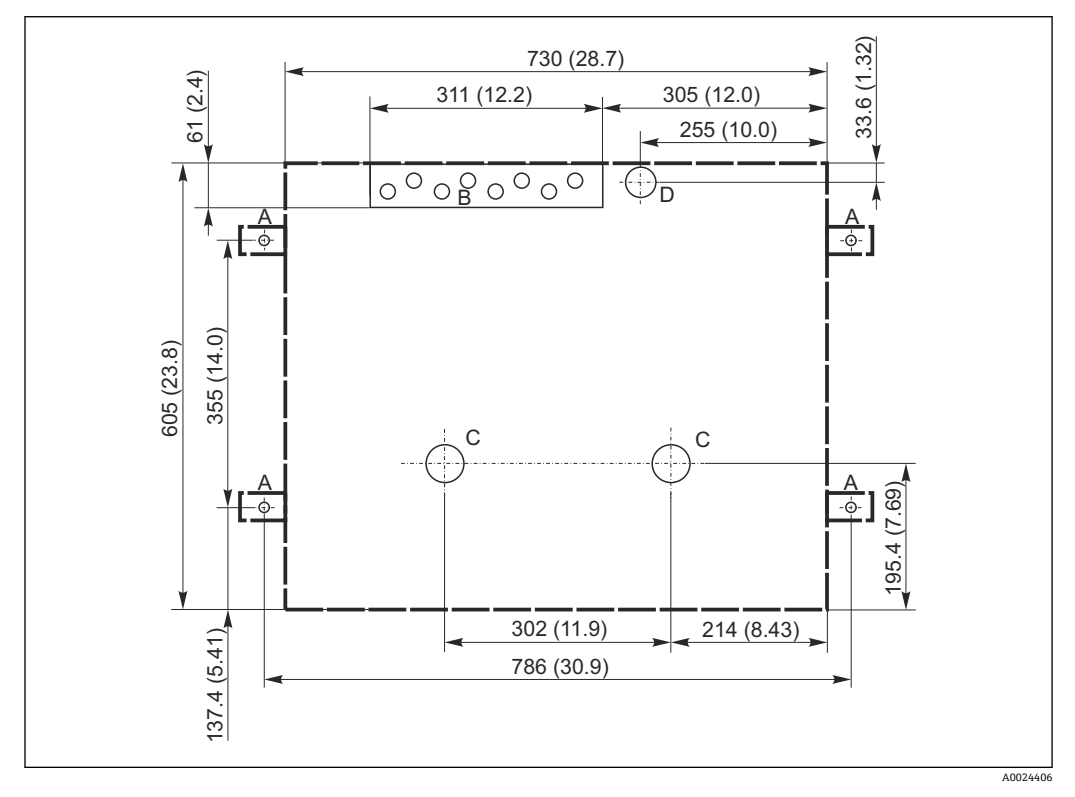

**25 底座平面图。测量单位 mm (in)** 

- A 紧固件(4 x M10)
- 
- B 电缆入口<br>C 冷凝水出 C 冷凝水出水口和溢流口,> DN 50
- D 底部试样入口,> DN 80
- --- Liquistation 的外形尺寸

#### <span id="page-12-0"></span>**5.1.4 采样泵进样连接**

- 最大吸液高度:
	- 真空泵: 6 m (20 ft) (标准);
	- 蠕动泵: 8 m (26 ft) (标准)
- 最大软管长度: 30 m (98 ft)
- 软管接口直径
	- 真空泵: 内径 10 mm (3/8 in) 或 13 mm (1/2 in)
	- ■蠕动泵: 内径 10 mm (3/8 in)
- 进样速度:

```
> 0.6 m/s (> 1.9 ft/s), 适用内径 10 mm (3/8 in)的软管, 符合 Ö 5893、US EPA 标
准
```

```
>0.5 m/s(> 1.6 ft/s),适用内径不大于 13 mm (1/2")的软管,符合 EN 25667、ISO
5667 标准
```
#### **安装设备时应注意以下几点:**

- 确保吸液管道从取样点向上倾斜连接采样仪。
- 采样仪必须安装在取样点的上方。
- 避免吸液管道内出现虹吸效应。

#### **取样点要求:**

- 禁止将吸液管道连接至带压系统。
- 使用滤网去除试样中的磨损性大颗粒固体和易堵塞固体。
- 顺着介质流动方向,将吸液管道插入至介质中。
- 在具有代表性的取样点采样 (湍流工况, 不直接在水渠底部采样) 。

#### **实用采样附件**

进水口滤网:

过滤大颗粒固体和易堵塞固体。

#### **5.2 安装设备**

#### **5.2.1 侧面接入吸液管道**

- 1. 安装设备时必须注意安装条件。
- 2. 在取样点和采样仪之间连接吸液管道。
- 3. 将软管接头安装到软管上。
- 4. 使用喉箍固定软管接头。
- 5. 将吸液管道拧至采样仪的软管接口上。

#### **5.2.2 底部接入吸液管道**

从底部连接采样管道时,吸液管道从采样室背板向上方走线。

- 1. 首先拆除定量腔室和样品腔室的背板。
- 2. 拆除位于采样仪底座背面上的软管缆塞上的排放堵头。
- 3. 如图所示,引导吸液管道向上穿过前方开口。

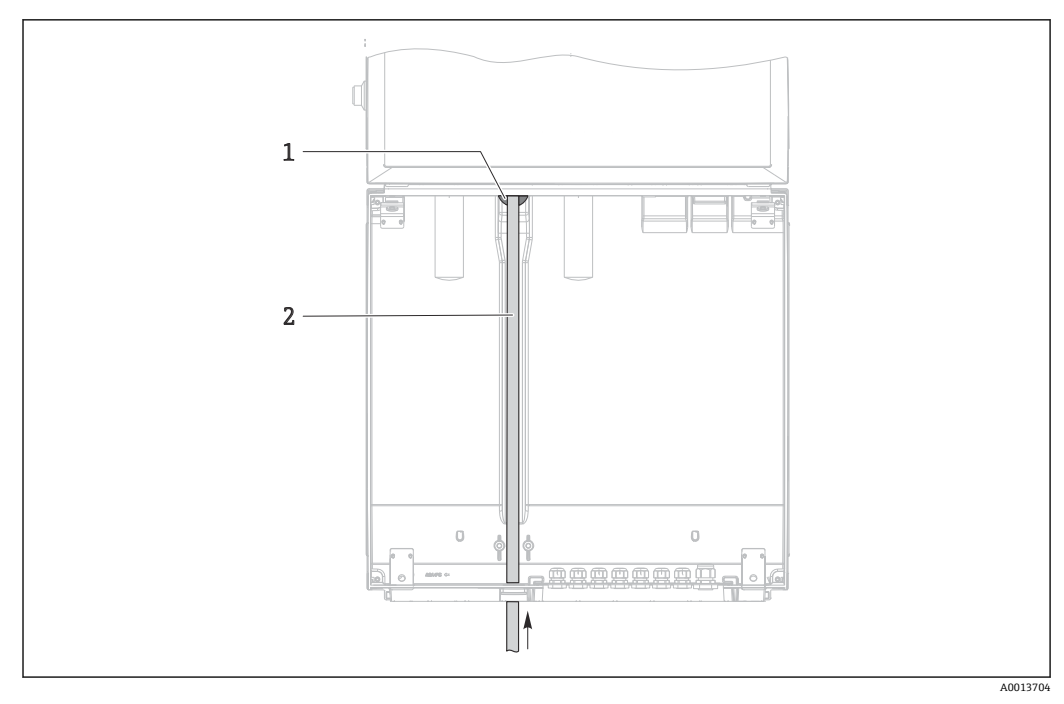

■ 6 从底部供给样品

1 吸液管道缆塞

吸液管道

#### **真空泵采样:接入吸液管道**

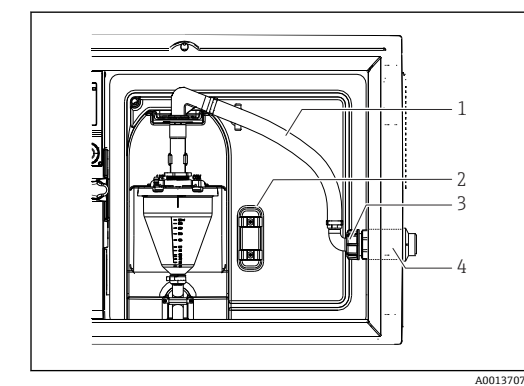

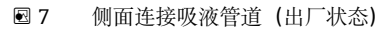

- 1 软管
- 2 软管缆塞固定夹<br>3 适配螺母
- 3 适配螺母
- 软管缆塞

#### **从侧面连接吸液管道改为底部连接吸液管道**

- 1. 松开适配螺母(部件 3)。
- 2. 松开侧面板上的软管缆塞(部件 4)。
- 3. 如图所示,将软管缆塞安装在固定夹(部件 2)中。
- 4. 从顶部拧紧软管。
- 5. 将软管接头安装到吸液管道上,并从底部将其拧至软管缆塞上。

8 底部连接吸液管道

 $\circledast$ 

6. 插入随箱提供的堵头。

14 Endress+Hauser

A0013708

#### <span id="page-14-0"></span>**蠕动泵采样:接入吸液管道**

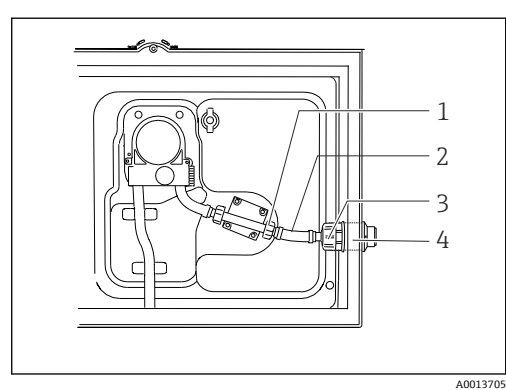

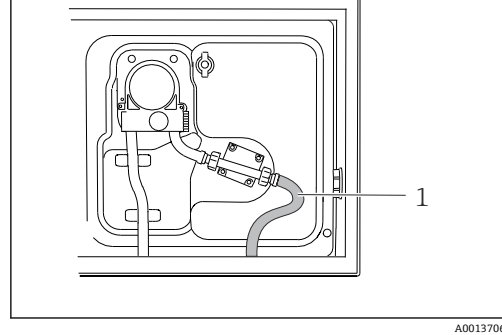

图 9 侧面连接吸液管道 (出厂状态)

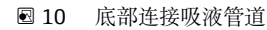

- 1 小适配螺母<br>2 软管
- 2 软管
- 3 适配螺母 4 软管缆塞

#### **从侧面连接吸液管道改为底部连接吸液管道**

- 1. 松开侧面板上的适配螺母(部件 3)和软管缆塞(部件 4)。
- 2. 松开小适配螺母(部件 1),拆除软管。
- 3. 将软管接头安装到软管上。
- 4. 使用喉箍固定软管接头。
- 5. 如图所示,从底部接入吸液管道。
- 6. 插入随箱提供的堵头。

### **5.3 安装后检查**

- 1. 确认吸液管道已牢固连接至采样仪。
- 2. 检查取样点和采样仪之间连接的吸液管道,确保已正确连接。
- 3. 确认分配臂已正确安装到位。
- 4. 采样仪在安装后和启动前至少需要停机 12 小时, 否则可能会导致温度调节模块损 坏。

## <span id="page-15-0"></span>**6 电气连接**

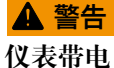

接线错误可能导致人员伤亡!

- ‣ 仅允许认证电工执行电气连接操作。
- ‣ 电工必须事先阅读《操作手册》,理解并遵守其中的各项规定。
- ‣ 进行任何接线操作**之前**,必须确保所有电缆均不带电。

### **注意**

#### **设备上无电源开关**

- ‣ 用户须自备最大电流 10 A 的保险丝。安装时必须遵守当地法规要求。
- ▶ 断路保护器必须是开关或电源开关,并被标识为设备专用的断路保护器。
- ▶ 进行所有其他电气连接前,必须首先建立保护性接地连接。断开保护性接地连接会导 致危险。
- ‣ 必须在设备附近安装断路保护器。

#### **注意**

#### **设备上无电源开关**

- ▶ 可以通过 TSP 特殊选型订购电源开关。
- ▶ 使用电源电缆时, 必须内部安装最大电流额定值 10 A 的保险丝。保险丝安装在后盖 板下方。
- ‣ 进行所有其他电气连接前,必须首先建立保护性接地连接。断开保护性接地连接会导 致危险。

## **6.1 连接流量计**

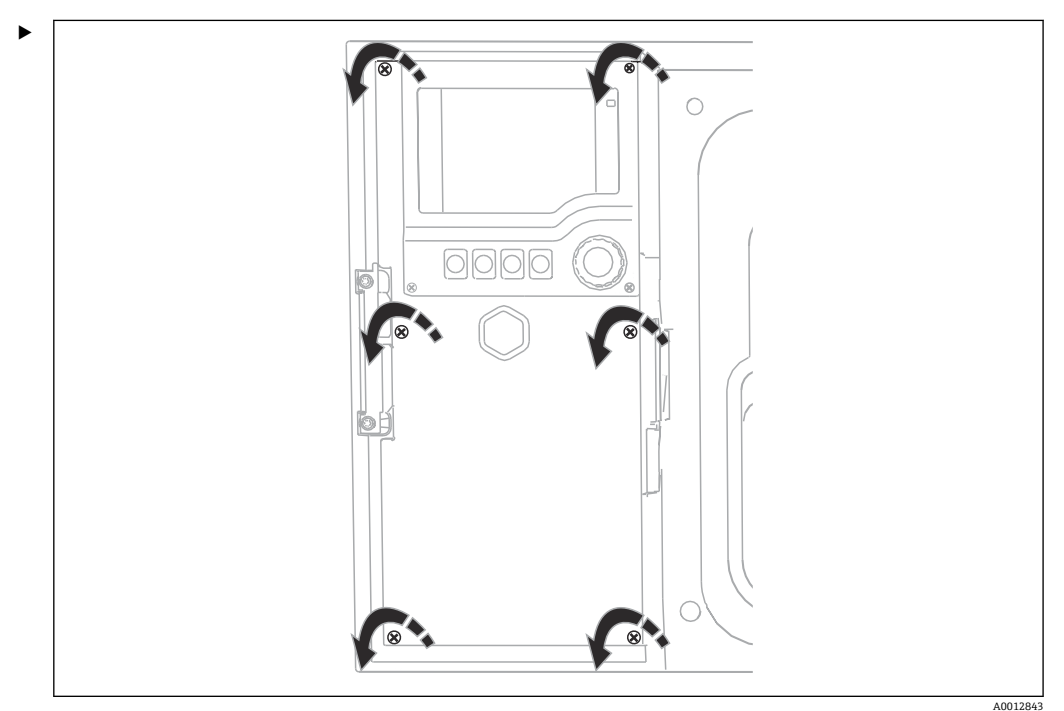

#### **6.1.1 电流和数字量输入接线**

使用十字螺丝刀松开盖板上的六颗螺丝,打开显示单元盖。 各路输入位于外壳底部:

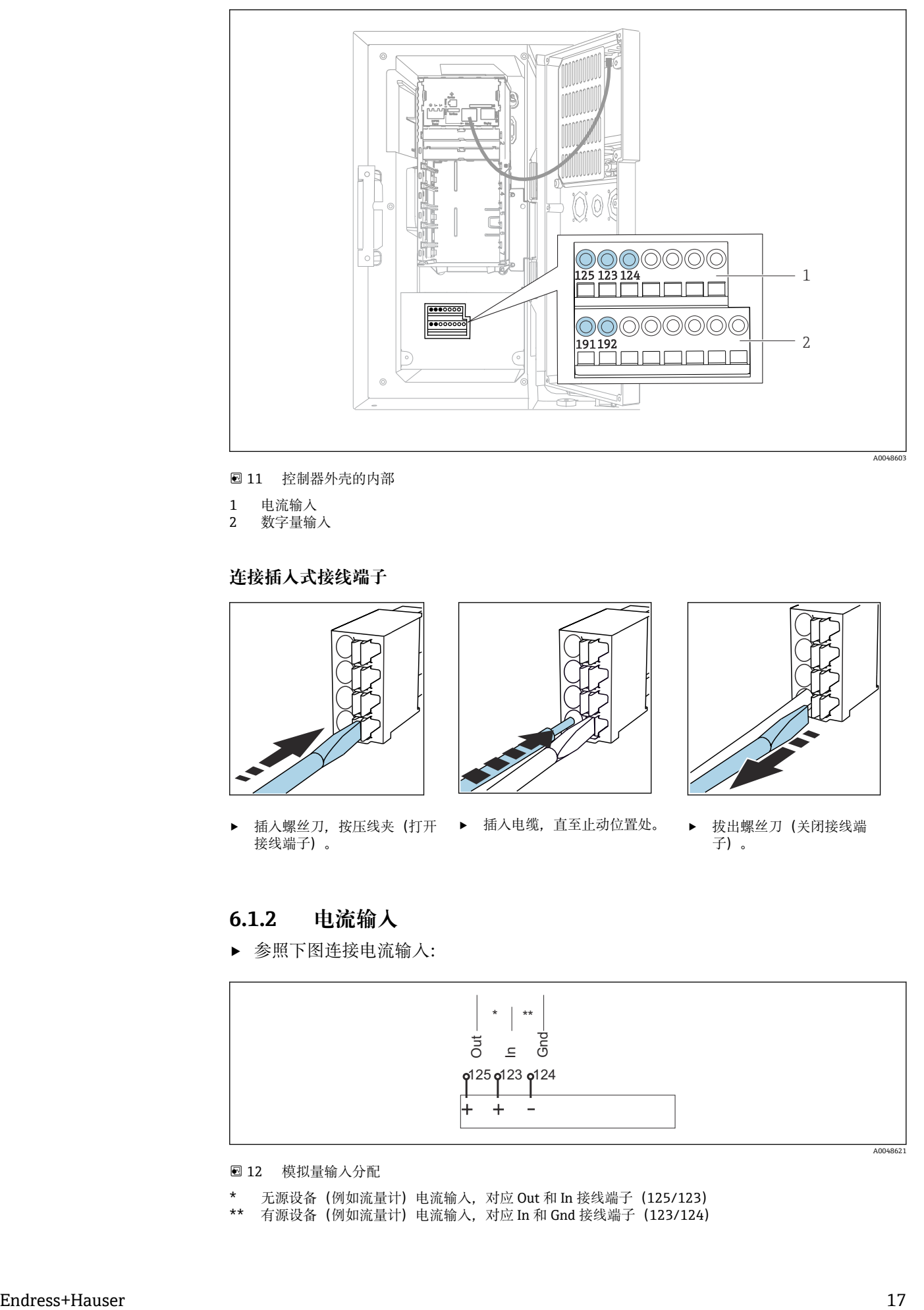

- 11 控制器外壳的内部
- 1 电流输入<br>2 数字量输
- 数字量输入

#### **连接插入式接线端子**

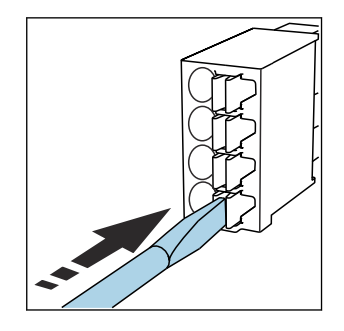

▶ 插入螺丝刀,按压线夹(打开 ▶ 插入电缆,直至止动位置处。 ▶ 拔出螺丝刀(关闭接线端 接线端子)。

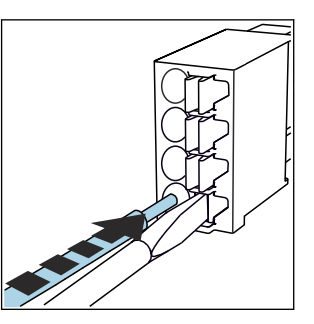

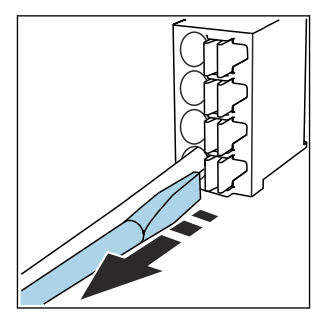

子)。

### **6.1.2 电流输入**

‣ 参照下图连接电流输入:

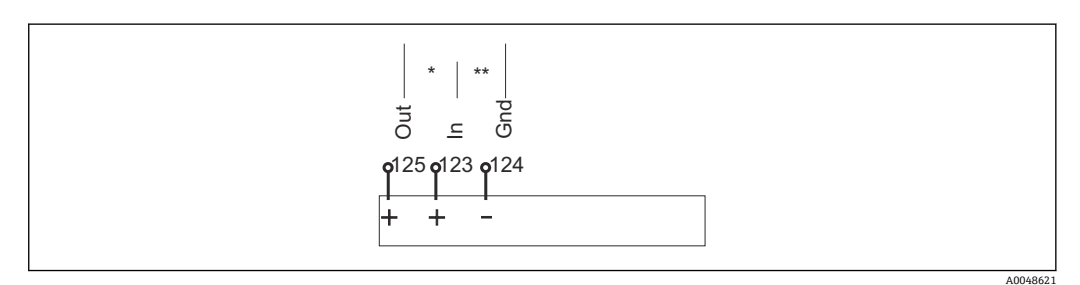

- 12 模拟量输入分配
- \* 无源设备(例如流量计)电流输入,对应 Out 和 In 接线端子(125/123)
- \*\* 有源设备(例如流量计)电流输入,对应 In 和 Gnd 接线端子(123/124)

### <span id="page-17-0"></span>**6.1.3 数字量输入**

‣ 参照下图连接数字量输入:

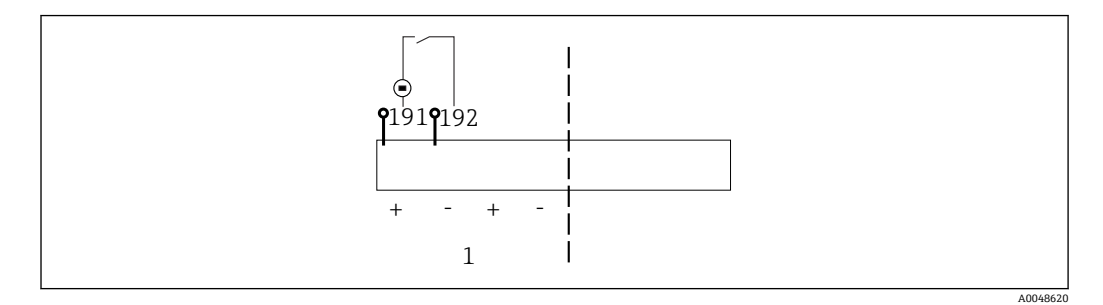

#### ■13 数字量输入分配

1 数字量输入 1(191/192)

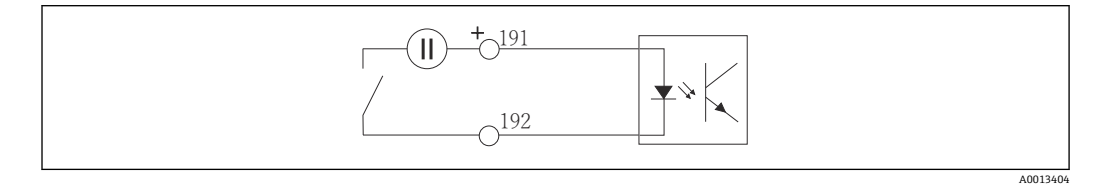

14 带外接电源的数字量输入

‣ 连接内部电源时,使用定量腔室背面的接线端子。这些接线端子位于端子排下部(即 最左侧的+和-),()

## **6.2 将信号变送器连接至报警继电器**

采样仪可以连接信号变送器,例如 LED 指示灯。为此,采样仪背面预留了一路带继电器 的数字量输出。

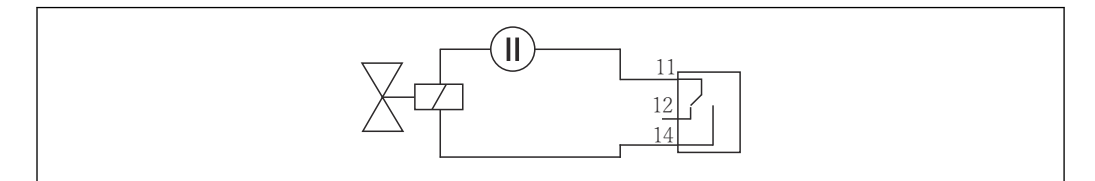

■15 带继电器的数字量输出的连接实例

1. 拆除背板上的盖子。

A0016348

<span id="page-18-0"></span>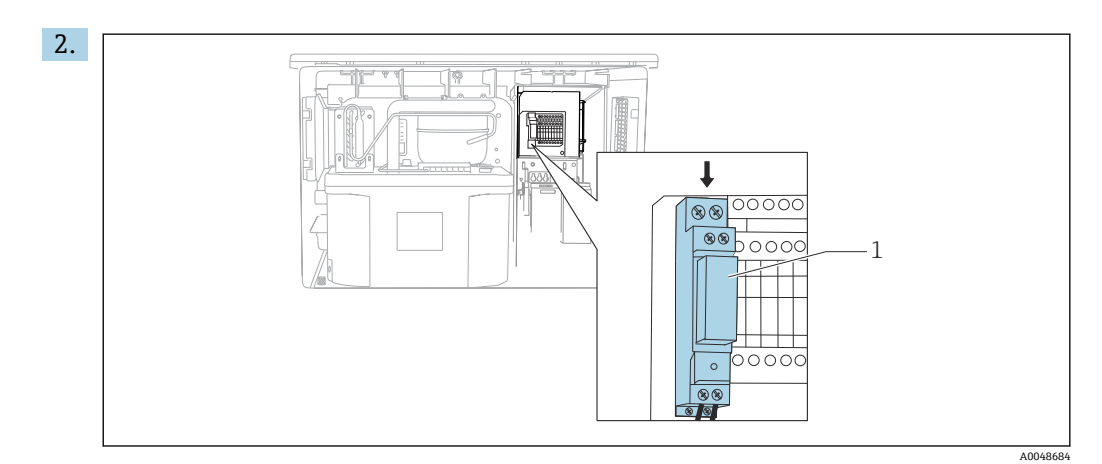

- 16 数字量输出接线
- 1 继电器(与数字量输出组合使用)

通过顶部继电器进行信号变送器接线。

## **6.3 进行通信连接**

在控制器外壳上进行通信连接:

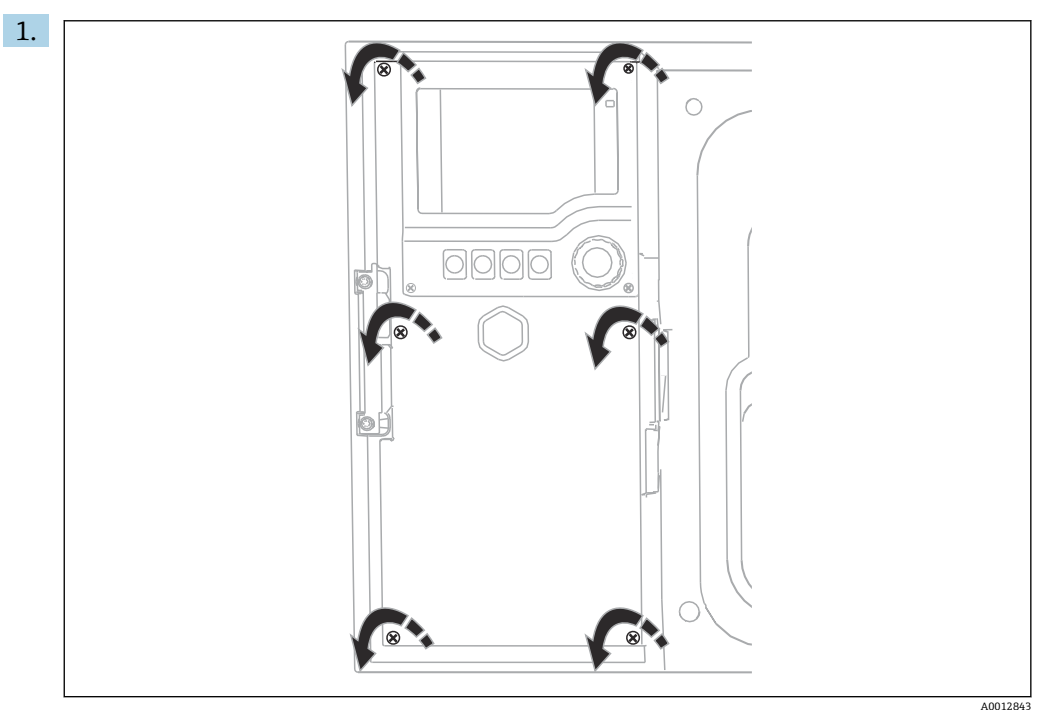

使用十字螺丝刀松开盖板上的六颗螺丝,打开显示单元盖。 可以看到外壳中的基本模块 SYS(部件 1)。

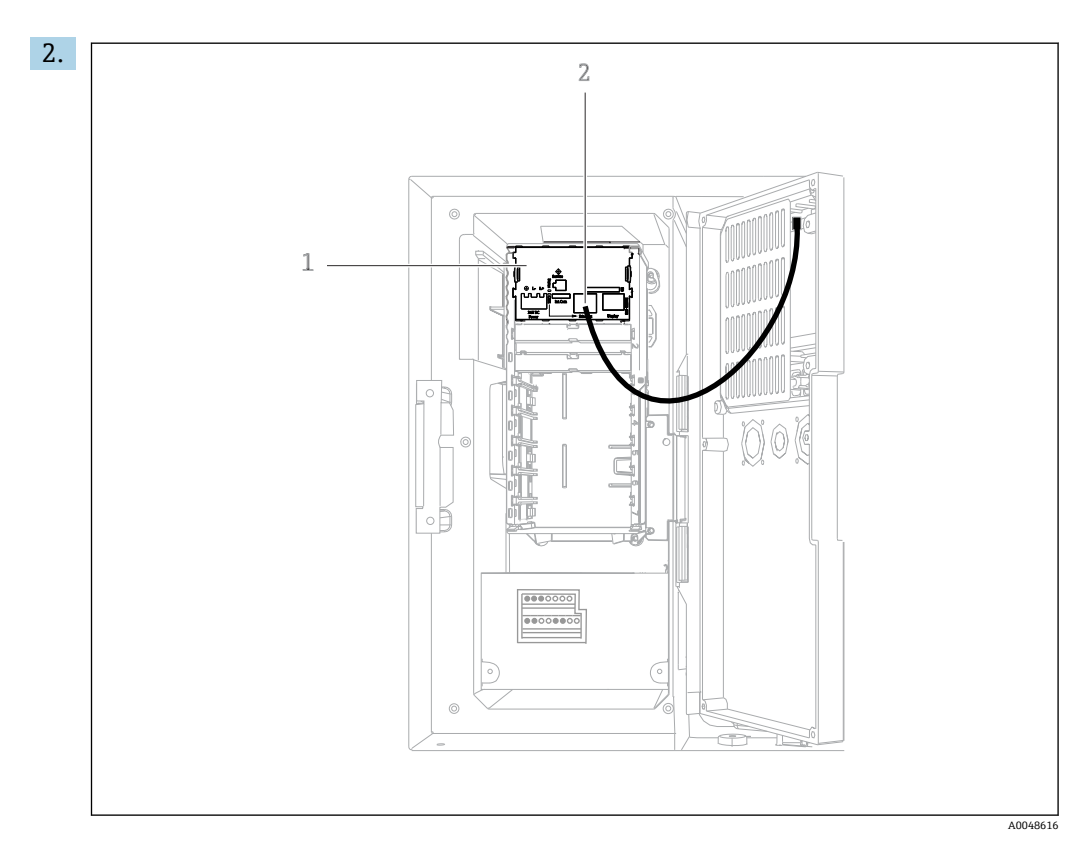

通过基本模块 SYS (部件 1) 的以太网接口 (部件 2) 与网页服务器建立通信连 接。

**[4]** 还可通过基本模块 SYS 连接服务接口。

### **6.3.1 基本模块 SYS 说明**

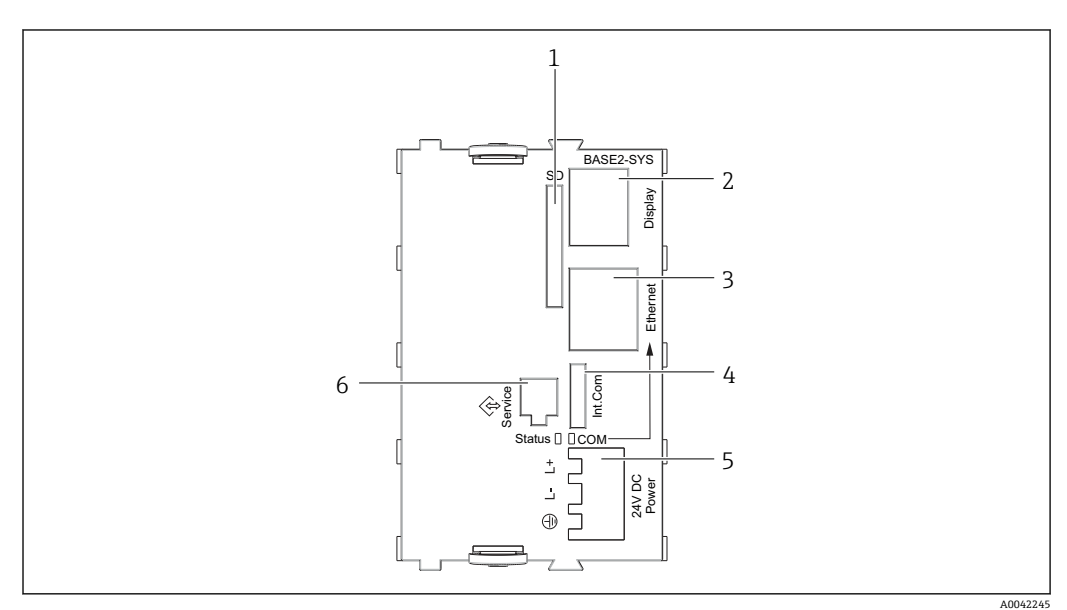

■ 17 基本模块 SYS (BASE2-SYS)

- 1 SD 卡槽
- 2 显示单元电缆槽 1)
- 3 以太网接口<br>4 采样仪控制
- 4 采样仪控制器的连接电缆 1)
- 5 电压连接 1)
- 6 服务接口 1)

<span id="page-20-0"></span>1)内部设备连接,不要断开插头。

## **6.4 接通电源**

#### **6.4.1 布线**

- ‣ 敷设电缆,使得电缆位于采样仪背板后方。
- 电缆入口处提供缆塞(最多 8 个,取决于采样仪型号)。
- 底座与接线端子之间的电缆长度约为 1.7 m (5.6 ft)。
- 立柜型分析仪的电缆长度约为 1.8 m (5.9 ft), 从底座处开始测量电缆长度。

#### **6.4.2 电缆类型**

- 电源电缆: 例如 NYY-J, 三芯电缆, 电线截面积不小于 2.5 mm<sup>2</sup>
- 模拟量、信号和传输电缆: 例如 LiYY 10 x 0.34 mm<sup>2</sup>

在设备背面顶部加装盖板,为接线端子提供保护。

‣ 因此,拆除设备背板,从而在调试前接通电源。

#### **6.4.3 拆除定量腔室背板**

1. 打开定量腔室门。

2. 使用 5 mm (0.17 in)内六角扳手顺时针松开锁扣, 拆除背板。

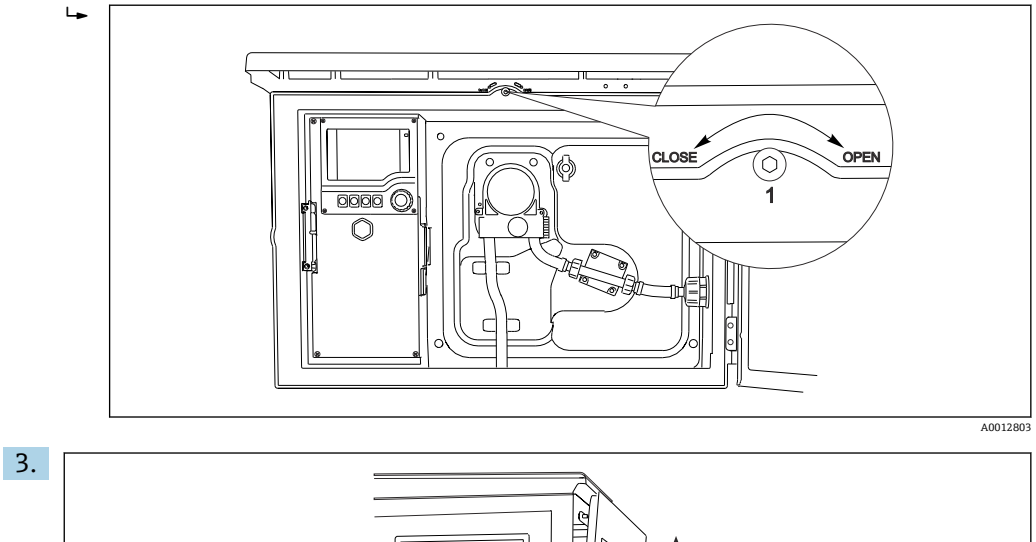

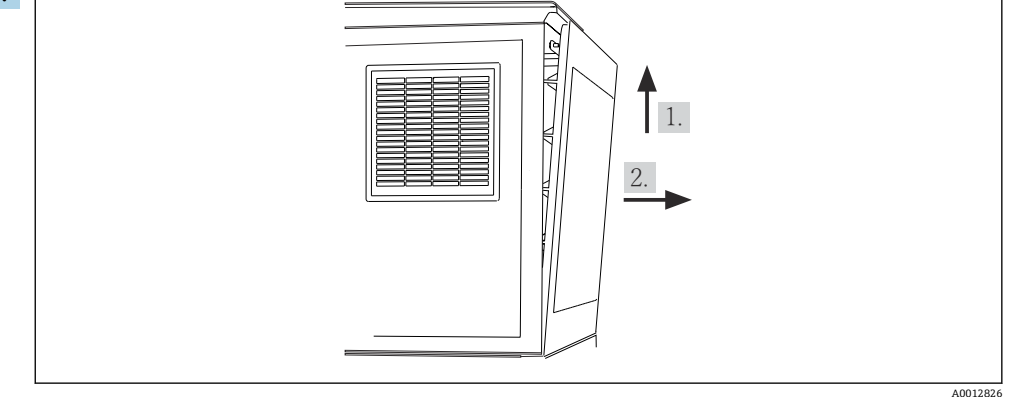

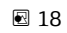

抬起背板上部向后拉。

4. 拆除背板。

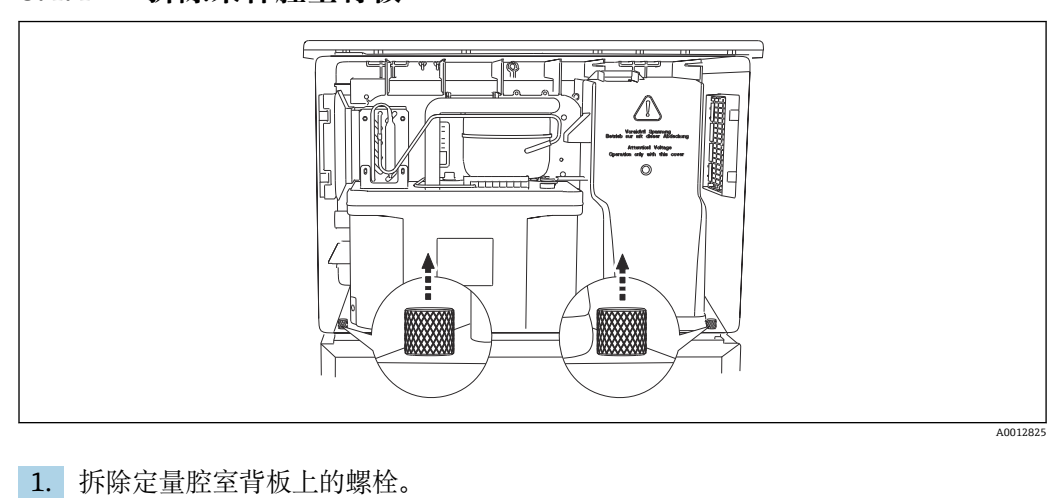

**6.4.4 拆除采样腔室背板**

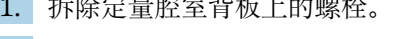

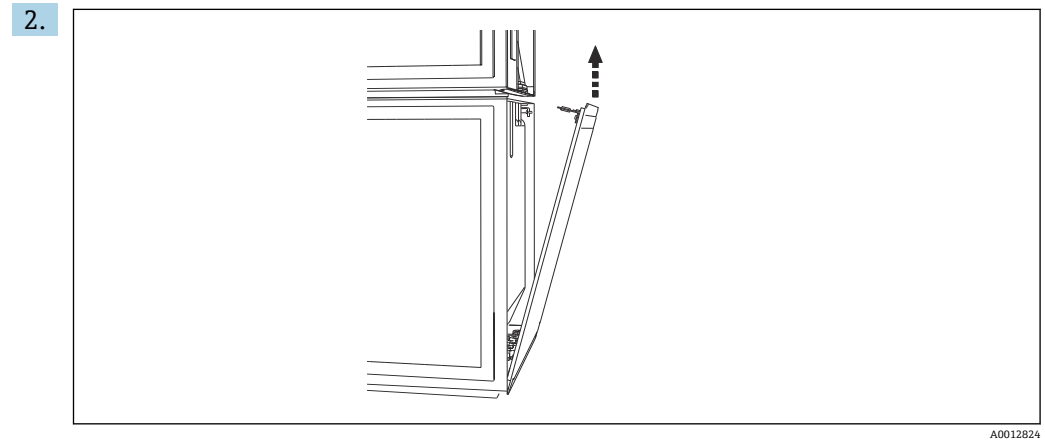

拆除背板上的螺栓。

## **6.4.5 接线端子分配**

通过采样仪背面的直插式接线端子连接电源。 1. 拆除电子模块保护盖。

<span id="page-22-0"></span>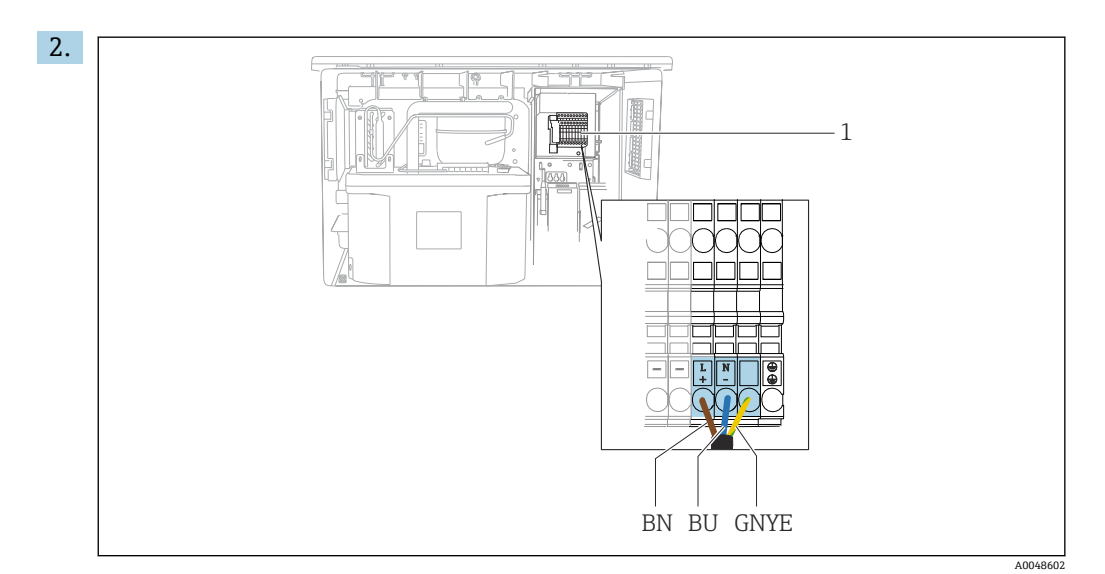

■ 19 接线端子分配

1 直插式接线端子分配:100...120 V / 200...240 V AC ±10 % BN 棕色电缆 BU 蓝色电缆

- GNY 接地电缆
- E

在接线端子上进行电源接线。

### **6.5 特殊接线指南**

#### **6.5.1 输入/输出信号的接线端子分配**

#### **输入信号**

- 1 路 0/4 ... 20 mA 模拟量信号
- 1 路数字量信号,带报警继电器

#### **输出信号**

2 路数字量信号 > 1 s 脉冲宽度或边沿

必须打开控制器方可连接输出和输入信号。

### **6.6 保证防护等级**

仅允许进行本《操作手册》中介绍的所需或指定用途所需的机械和电气连接,可以在设 备出厂前完成相应接线。

‣ 操作时应特别注意。

如果出现下列情况,将无法确保产品的防护等级(防护等级(IP)、电气安全性、电磁 兼容性):

- 盖板未关闭
- 使用非指定型号的电源
- 未完全拧紧缆塞 (必须以 2 Nm (1.5 lbf ft)扭矩拧紧缆塞, 才能确保防护等级)
- 使用的电缆直径与缆塞不匹配
- 模块未完全固定
- 显示单元未安全固定(未完全密封导致水汽进入外壳内)
- 电缆/电缆末端松动或未完全拧紧
- 设备内存在导电性电缆线芯

## <span id="page-23-0"></span>**6.7 连接后检查**

#### L **警告 接线错误**

存在人员和测量点安全风险!由于未遵守本手册指南操作而导致的设备故障,制造商不 承担任何责任。

‣ 以下问题答案均为**是**时,才能使用设备。

设备状态和规格参数

‣ 设备和电缆的外观是否完好无损?

电气连接

- ‣ 安装后的电缆完全不受外力的影响?
- ‣ 连接电缆无盘卷和交叉?
- ‣ 是否按照接线图正确连接信号电缆?
- ‣ 所有插入式接线端子是否都牢固啮合?
- ‣ 所有连接线均已牢固连接至电缆连接接线端子上?

## <span id="page-24-0"></span>**7 操作方式**

## **7.1 操作方式概述**

**7.1.1 显示与操作单元**

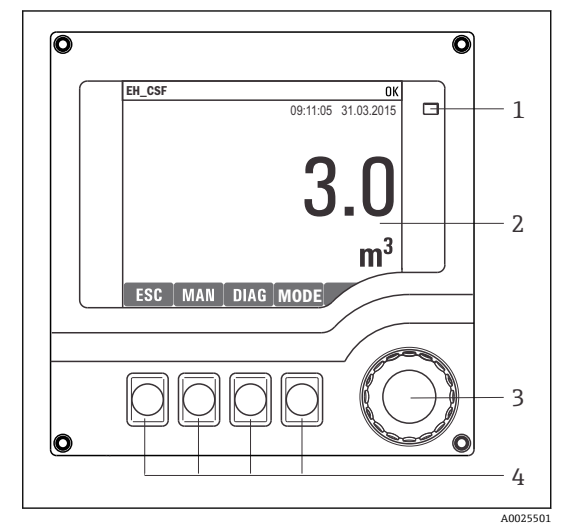

1 LED

- 2 显示屏(报警状态下红色背景显示)
- 3 飞梭旋钮(快进/慢退、按下/保持功能)
- 4 操作按键(具体功能与当前菜单位置相关)

20 操作概述

### **7.2 操作菜单的结构和功能**

#### **7.2.1 显示**

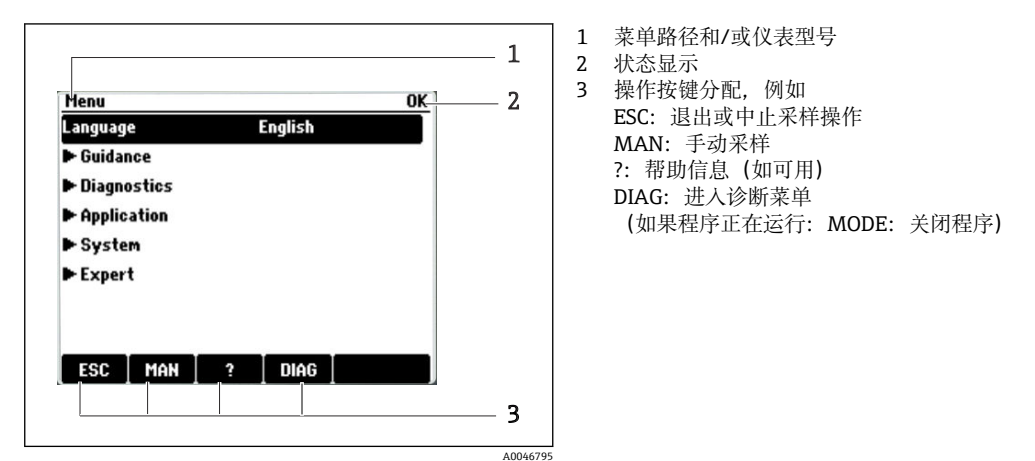

#### **7.2.2 设置选项**

#### **只读内容**

- 只允许读取数值,不能更改数值。
- 常见只读内容:传感器参数和系统信息

#### **选择列表**

- 提供选项列表。在少数情况下,显示复选框。
- 通常,只能选择一个选项;少数情况下可以选择一个或多个选项。

#### <span id="page-25-0"></span>**数值**

- 数值作为变量可以更改。
- 显示屏上显示变量的最大值和最小值。
- 在指定范围内设置数值。

#### **操作**

•

- 通过合适的功能参数触发操作。
- 显示下列图标表示此项操作需要经再次确认后才会执行:
- 典型操作实例:
	- 删除日志输入
	- 保存或上传设置
- 典型操作实例:
	- 启动取样程序
	- 启动手动取样
	- 保存或上传设置

#### **用户自定义文本**

- 可以设置专用名称。
- 输入文本。可以使用编辑器中的字符(大写和小写字母、数字和特殊字符)。
- 使用操作按键可以执行下列操作:
	- ■取消输入,不保存数值(X)
	- 删除光标前的字符 (  $\chi$  )
	- 光标后退一位 (←)
	- 完成输入并保存(v)

### **7.3 通过现场显示单元访问操作菜单**

#### **7.3.1 操作方式**

仪表操作方式:

- 按下操作按键:直接选择菜单
- 旋转飞梭旋钮:上下移动光标,选择菜单项
- 按下飞梭旋钮:启动功能参数
- 旋转飞梭旋钮:选择数值(例如从列表中选择)
- 按下飞梭旋钮: 接受新数值

**实例:**

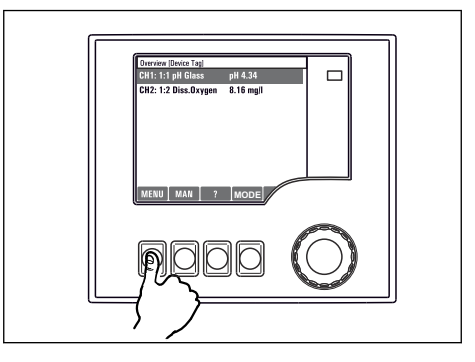

按下操作按键:直接选择菜单

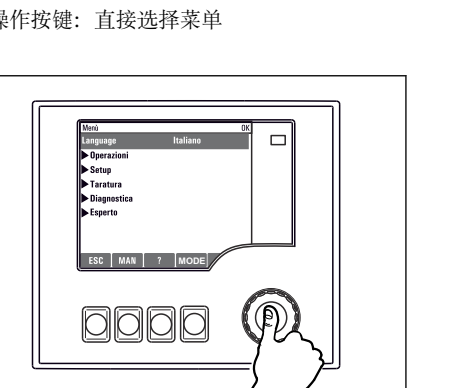

按下飞梭旋钮: 启动功能参数

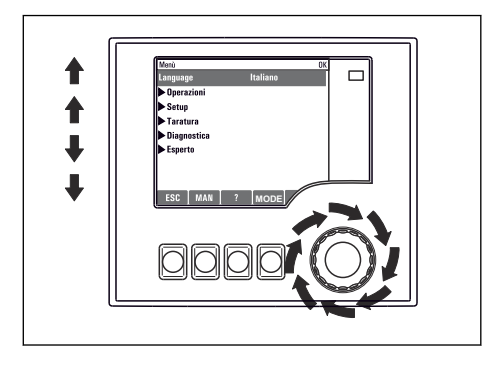

旋转飞梭旋钮:上下移动光标,选择菜单项

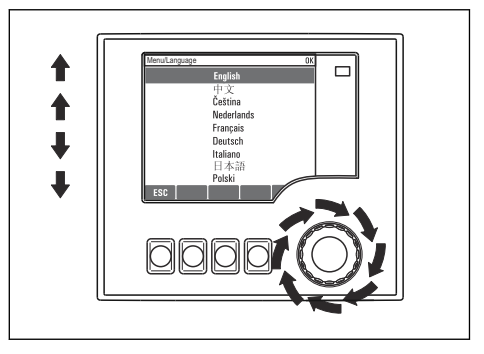

旋转飞梭旋钮: 选择数值(例如从列表中选择)

**MODE**

000

 $\Box$ 

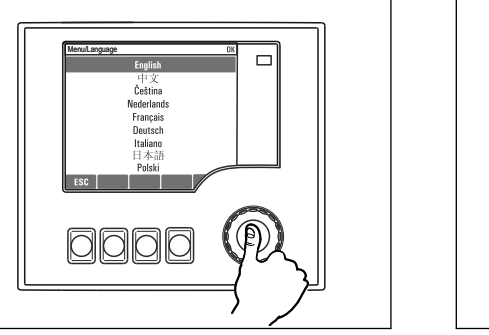

按下飞梭旋钮:接受新数值

### **7.3.2 锁定或解锁操作按键**

#### **锁定操作按键**

- ‣ 长按飞梭旋钮 2 秒以上
	- 显示锁定操作按键的文本菜单。

可以选择锁定按键是否带密码保护。"带密码保护"表示只有正确输入密码后才能解锁操 作按键。密码设置的菜单路径:**菜单**/**更改锁定密码**

新设置生效

- ‣ 选择是否需要输入密码才能锁定按键。
	- ► 操作按键已被锁定。无法输入。可以在按键栏中看到6图标。

**[- ] 仪表的出厂密码为 0000。务必记下新密码,** 否则无法自行解锁键盘。

#### **解锁操作按键**

1. 长按飞梭旋钮 2 秒以上

显示解锁操作按键的文本菜单。

- 2. 选择**按键未锁**。
	- 未设置解锁密码时,立即解锁按键。否则,将要求输入密码。

3. 键盘带密码保护时:正确输入密码。

按键已解锁。可以再次执行全部现场操作。 图标消失。

## <span id="page-28-0"></span>**8 系统集成**

### **8.1 将采样仪集成至系统**

#### **8.1.1 网页服务器**

#### **连接网页服务器**

▶ 将计算机的通信线连接到控制器外壳上的 SYS 模块以太网口上。→ 圖 19

#### **建立数据连接**

使用网页服务器需要激活码。

为确保设备 IP 地址有效,必须关闭以太网设置中的 **DHCP** 参数。

‣ 进入**系统**/**网络服务器**/**Ethernet settings** 菜单关闭 **DHCP** 参数。

**[ ]** 您可以在相同的菜单中手动分配 IP 地址 (对于点对点连接)。

#### **设置 Microsoft Windows 10 系统下的 IP 地址**

可进入**诊断**/**系统信息**/**以太网**菜单查看设备的 IP 地址和子网掩码

- 1. 启动个人计算机。
- 2. 首先,在操作系统的网络连接设置中手动设置 IP 地址。
- 3. 打开网络和共享中心。

► 除标准网络连接外,还可看到一个附加以太网连接(例如"未识别的网络")。

- 4. 点击此以太网连接的链接。
- 5. 在弹出窗口中选择"属性"按钮。
- 6. 双击"Internet Protocol Version 4 (TCP/IPv4)"。
- 7. 选择"使用下面的 IP 地址"。
- 8. 输入所需 IP 地址。该地址与设备的 IP 地址必须在同一子网络中, 例如:
	- **►** Liquistation 的 IP 地址: 192.168.1.212 (先前设置) 个人计算机的 IP 地址:192.168.1.213。

#### **通过网页浏览器操作 Liquistation**

- 1. 打开 Internet 浏览器。
- 2. 通过代理服务器连接至 Internet 时:

关闭代理服务器("连接/局域网(LAN)设置"下的浏览器设置)。

- 3. 在地址栏中输入设备的 IP 地址(实例中为 192.168.1.212)。
	- 系统稍后建立连接;随后,CM44 的网页服务器启动。可能要求用户输入密 码。缺省用户名和密码均为"admin"。
- 4. 输入下列地址,下载日志:

**► 192.168.1.212/logbooks csv.fhtml (CSV 格式的日志)** 

网页服务器的菜单结构与现场操作相关。

- 单击菜单名或功能参数相当于按下飞梭旋钮。
- 使用计算机键盘便捷进行设备设置。

● 除了使用 Internet 浏览器, 还可以在以太网中使用 FieldCare 进行设置。需要使用 以太网 DTM. 它是"Endress+Hauser Interface Device DTM Library"的组成部分。

#### **8.1.2 服务接口**

#### **连接服务接口**

通过服务接口连接设备和计算机, 并使用"FieldCare"进行设备设置。此外, 还可以保 存、传输和归档设置。

- 1. 将服务连接头连接至控制器外壳内 SYS 基本模块的接口上。→ △ 19
- 2. 将服务连接头连接至 Commubox。
- 3. 通过 USB 端口将 Commubox 连接至安装有 FieldCare 的计算机。

#### **建立数据连接**

- 1. 打开 FieldCare。
- 2. 连接 Commubox。需要选择"CDI Communication FXA291" ComDTM。
- 3. 随后选择"Liquiline CM44x" DTM, 开始进行设备设置。

可以通过 DTM 文件在线设置设备。

在线设置与现场操作相互排斥,即只允许选择其中一种方式。任何一种方式都能取消对 方的访问权限。

#### **操作**

- DTM 菜单结构与现场操作相关。主界面左侧显示 Liquiline 按键功能。
- 单击菜单名或功能参数相当于按下飞梭旋钮。
- 使用计算机键盘进行设置。
- FieldCare 可以保存日志,备份设置,并将设置传输至另一台设备中。
- 此外,还可以打印设置,或以 PDF 格式保存设置。

## <span id="page-30-0"></span>**9 调试**

### **9.1 安装检查和功能检查**

#### L **警告**

#### **接线错误,供电电压错误**

存在人员受伤和设备故障的安全风险

- ‣ 参照接线图检查并确保所有连接均正确。
- ▶ 确保供电电压与铭牌电压一致。
- 将显示信息另存为屏幕截图

通过现场显示单元可以随时截图,并将其保存在 SD 卡中。

1. 将 SD 卡插入至基本模块的 SD 卡槽中。

2. 长按飞梭旋钮至少 3 秒。

3. 在文本菜单中选择"Screenshot"项。

当前屏幕以位图文件形式保存在 SD 卡的"Screenshots"文件夹中。

## **9.2 设置显示语言**

#### **通过菜单设置语言**

首次启动设备时,调试向导启动。可以在调试向导中选择语言,或者也可在菜单中设置 语言:

1. 接通电源。

等待完成初始化过程。

2. 在主菜单选项中设置语言。

设备即可显示所选语言。

图 每次重启设备时, 调试向导均会启动, 直至用户完成其中的所有调试过程步骤。

## **9.3 设置测量设备**

#### **9.3.1 开机界面**

初始界面上显示下列菜单项和操作按键:

- 选择采样程序
- 编辑程序%0V<sup>1)</sup>
- **开始程序%0V**1)
- MENU
- MAN
- MEAS
- 诊断

### **9.3.2 启动调试向导**

通过调试向导完成初始调试。

接通设备电源后,调试向导启动。开始时,调试向导反复启动,直至用户完成其中的所 有调试过程步骤。

<sup>1) &</sup>quot;%0V"表示与上下文相关的文本,由软件自动生成,用于替代%0V。

可通过调试向导进行下列设置:

- 选择初始操作语言
- 日期和时间
- 样品温度
- 试样瓶分配
- 流量计信息
	- 如当前连接了流量计,显示流量输入设置(模拟量/数字量)
- 采样体积(仅适用真空设备)
- 蠕动泵采样体积标定
- 分配臂标定
- 切换至程序设置向导
- 创建备份副本
- ▶ 在 Guidance 菜单中, 启动 Commissioning wizard 并遵照指南操作。
	- 设置向导引导用户完成设置。

#### **9.3.3 启动程序设置向导**

#### **创建采样程序**

程序设置向导中可以设置一个或多个采样程序(最多3个)。

所有类型的程序均可进行下列设置:

- 采样模式
- 采样体积(适用蠕动泵)
- 采样间隔时间(适用按时间/按流量等比例采样)
- 试样瓶的更换次数
- 试样瓶同步
- 停止条件

同时也可完成下列设置,具体取决于模式:

- 脉冲(数字量输入)
- 电流输入
- ▶ 在 Guidance 菜单中, 启动 Program wizard 并遵照指南操作。
	- 设置向导引导用户完成设置。

■ 调试过程中, 可直接启动并完成程序设置向导。

#### **9.3.4 显示设置**

可根据工作环境调整显示屏,设置参数如下:

- 显示对比度
- 背光显示
	- 自动

如果短时间内无按键操作,自动关闭背光显示。再次按下飞梭旋钮后立即重新打开 背光显示。

- 开
- 不会自动关闭背光显示。
- 屏保程序
- 显示屏旋转
	- 如果选择**自动**,单通道测量值显示每秒自动从一个通道切换至另一个通道。
- ‣ 进入**系统**/ **显示**菜单,更改显示屏设置。

## <span id="page-32-0"></span>**10 操作**

L **警告**

**操作过程中触摸活动部件,**

可能导致手部和手指挤压伤或重伤。

- ‣ 停止程序。
- ‣ 断开仪表电源。

## **10.1 读取测量值**

#### **查看测量值**

显示以下测量值:

- 温度
- 流量(电流输入或数字量输入)
- 报警继电器
- ‣ 如需显示测量值,在起始界面上按下 **MEAS** 操作按键。

## **10.2 基于过程条件调节测量设备**

### **10.2.1 常规设置**

#### **系统和通信设置**

- 可随时在采样仪中进行系统、通信和采样的基础设置:
- 设备位号
- 日期/时间
- 采样
- 显示
- 设备重启
- 出厂默认
- **网络服务器**(可选)
- 固件更新
- Activation codes
- 更改锁定密码
- ‣ 在主菜单中选择**系统**。

现在即可为采样仪进行上述基本设置。

#### **参数说明**

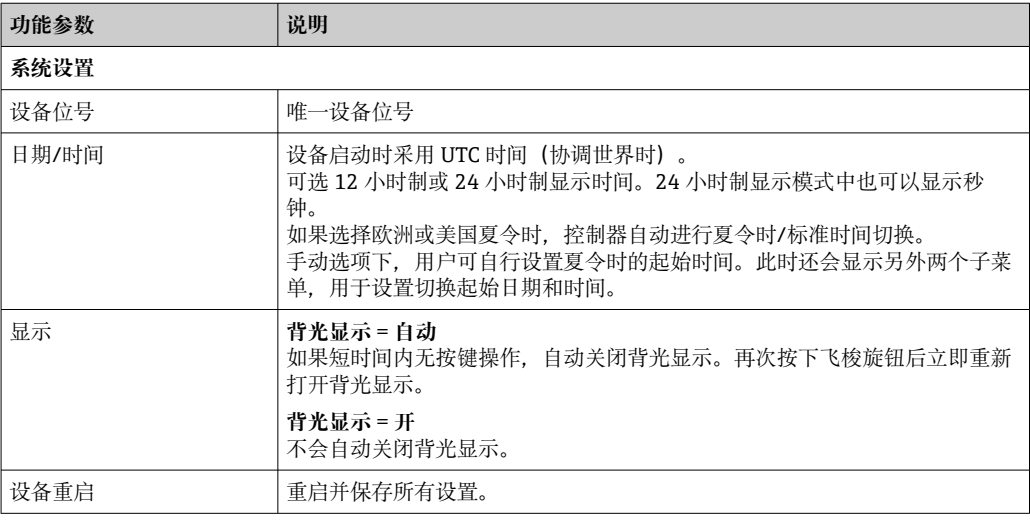

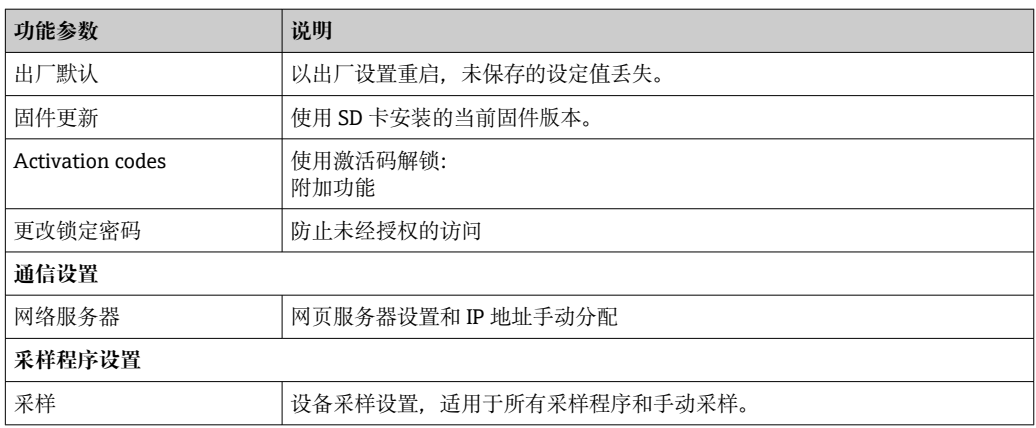

### **10.2.2 流量计的电流和数字量输入**

#### **分配电流输入或数字量输入**

使用调试向导为流量计分配输入。

▶ 在 Guidance 菜单中, 启动 Commissioning wizard 并遵照指南要求操作。 现在即可在 **Commissioning wizard** 中选择电流输入或数字量输入。

#### **设置电流输入或数字量输入**

电流输入的设置选项如下:

- 选择 4...20mA 或 0...20mA
- 选择**流量单位**
- 量程终点值;此数值对应 20 mA 电流信号

数字量输入的设置选项如下:

- 选择体积单位
- 脉冲频率;每个脉冲对应的体积量

仅在调试向导中分配输入后,该输入可见。通常在调试向导中进行设置,但也可在菜单 中修改:

‣ 进入**应用**/**输入**菜单,将输入设置为显示所需数值。

#### **10.2.3 采样设置**

#### **常规采样设置**

设置采样程序时,专用设置向导可引导用户完成功能参数设置。仅可使用程序向导创建 程序。某些参数可通过菜单更改:

- **Bottle distribution**(只读)
- 采样瓶容量
- **定量体积**(适用真空泵)
- 计量腔室
- **Sample temperature**(适用真空泵)
- 电源故障
- 1. 事先按下 **MODE** 操作按键停止起始界面上的所有程序,确保设置生效。
- 2. 在菜单中选择**系统**/**采样**。
	- 现在即可进行上述基本设置。

#### **使用向导创建采样程序**

程序设置向导中可以设置一个或多个采样程序。可通过程序设置向导进行下列设置:

- Sampling mode
- 样品体积
- 取样间隔
- 时间间隔
- Bottle synchronization
- 停止状态
- ▶ 在 Guidance 菜单中, 启动 Program wizard 并遵照指南操作。 设置向导引导用户完成设置。

#### **执行手动采样**

在不使用程序的情况下,可以进行手动采样。

- 1. 进入**应用**/**手动采样**菜单或直接使用 **MAN** 操作按键进行所需更改。此操作会暂停 当前运行的所有程序。
- 2. 选择**开始采样**开始手动采样。
	- 显示当前采样瓶配置和当前采样体积。可以选择分配臂位置。对于蠕动泵系 统,可以更改采样体积。

3. 进行手动采样后, 按下 ESC 键, 显示和恢复正在运行的程序。

计算采样瓶体积时不考虑"手动采样"的采样体积。

#### **参数说明**

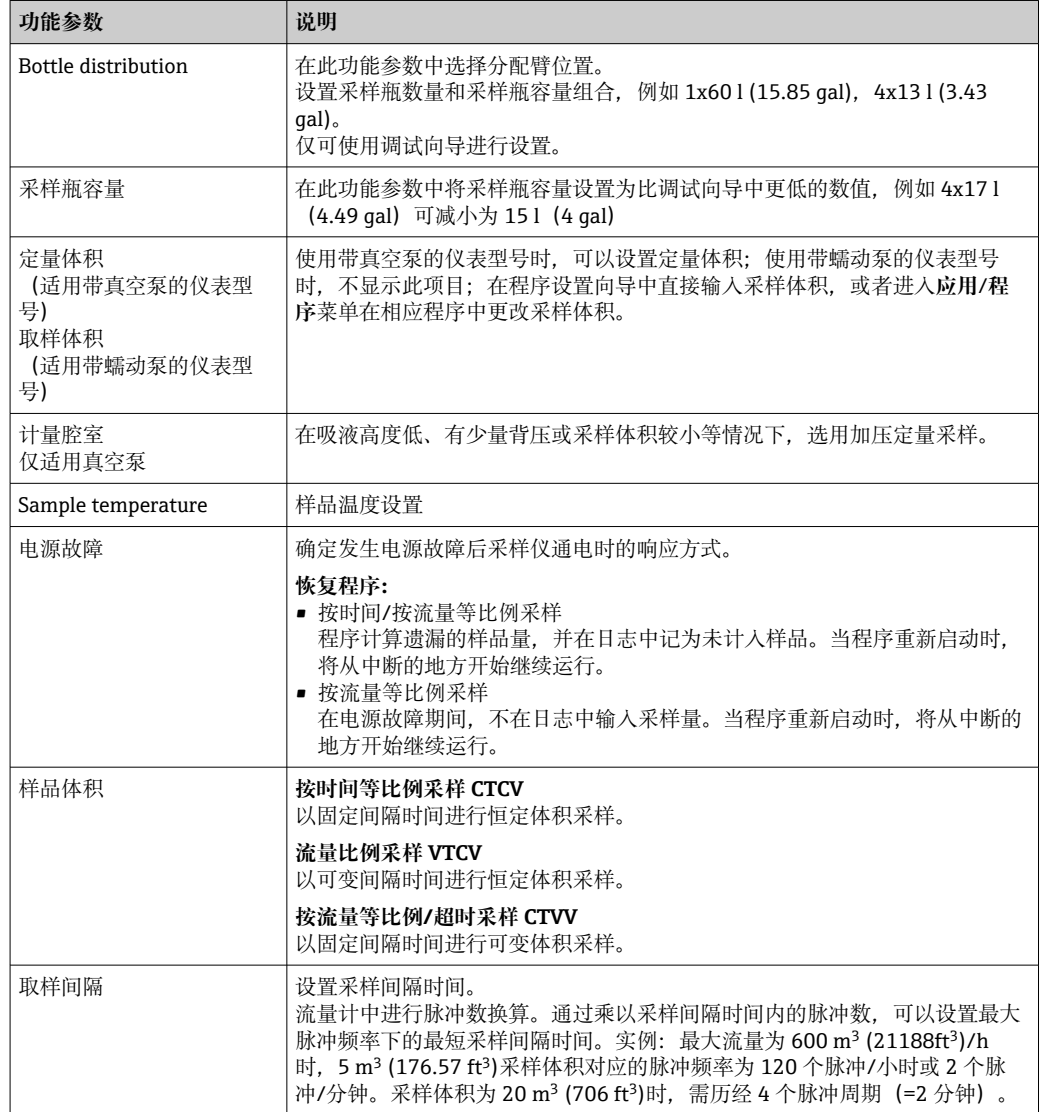

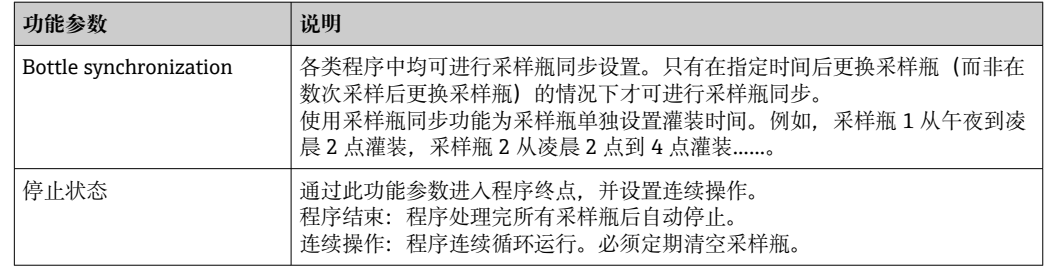

## <span id="page-36-0"></span>**11 诊断和故障排除**

### **11.1 常规故障排除**

采样仪配备连续自监控功能。

出现"故障(F)"类错误诊断信息时, 切换至红色背景显示。

出现"维护(M)"类错误诊断信息时,显示屏侧旁的 LED 指示灯红色闪烁。

#### **11.1.1 故障排除**

显示屏上出现诊断消息,测量值不合理,或发现了错误。

1. 详细诊断信息参见诊断菜单。

按指南采取补救措施。

2. 如故障仍然存在,在本《操作手册》的"诊断信息概述"章节中搜索诊断信息。基于 诊断代码搜索。忽略表示 NAMUR 错误类别的字母。 参见错误列表最右列中的故障排除指南。

3. 如无法自行修复错误,请联系服务部门。

#### **11.1.2 设备错误**

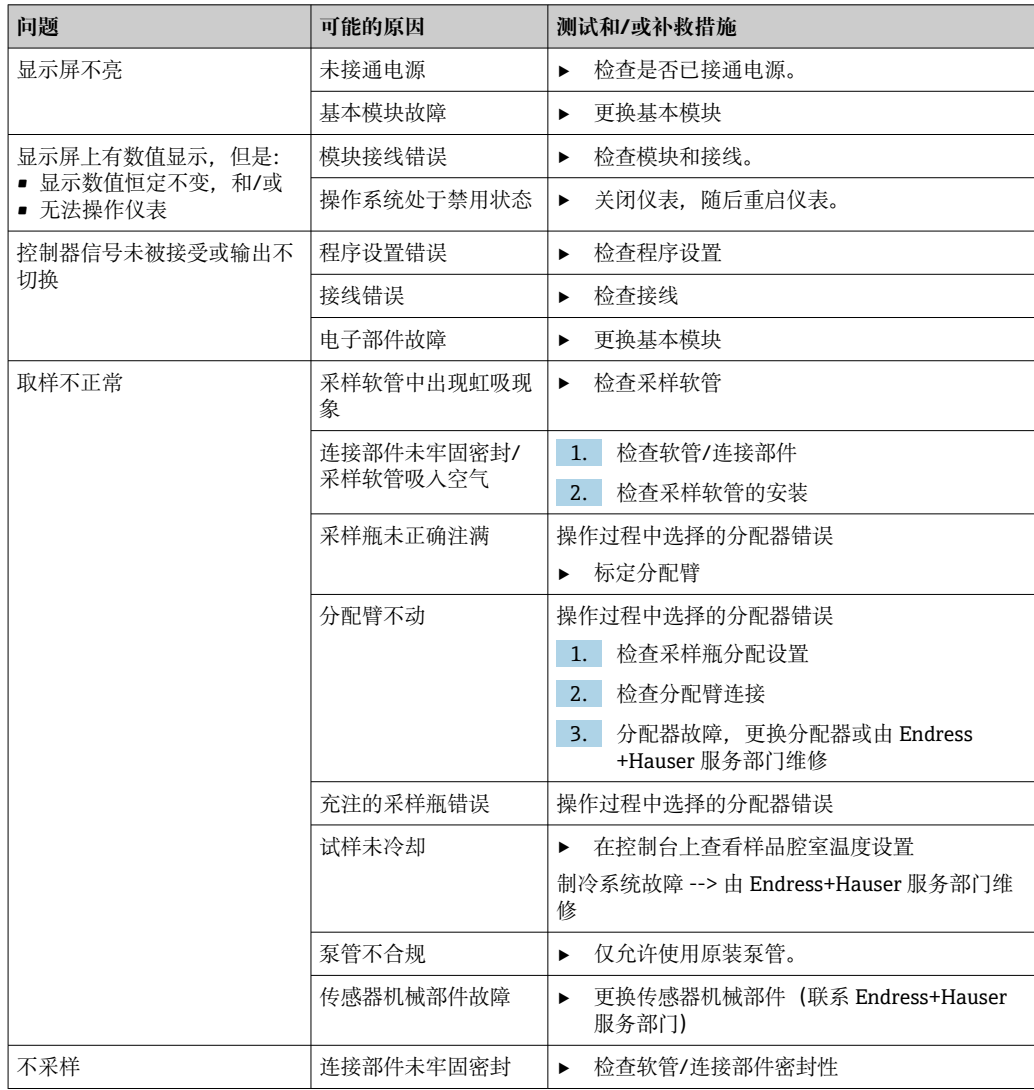

<span id="page-37-0"></span>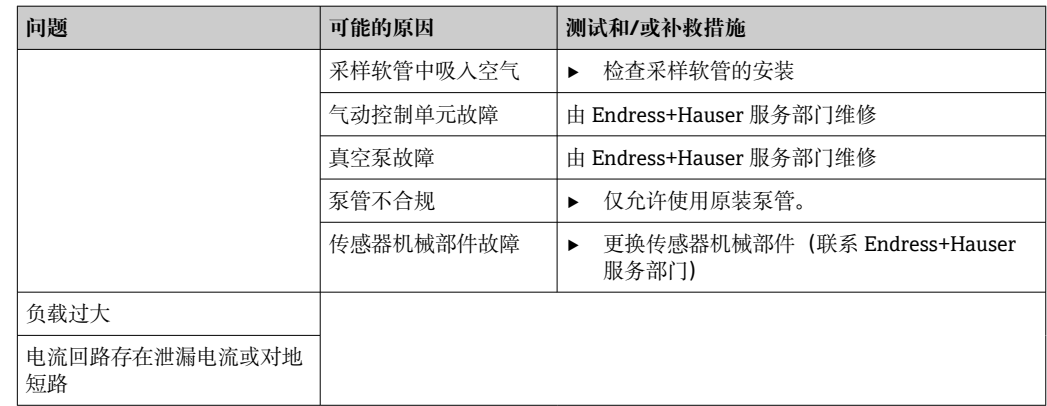

## **11.2 现场显示单元上的诊断信息**

显示最新诊断事件及其状态类型、诊断代码和简要文本说明。点击飞梭旋钮可以获取更 多信息和补救措施提示。

## **11.3 通过网页浏览器查看诊断信息**

也可通过网页服务器查询现场显示单元上显示的诊断信息。

## **11.4 调整诊断信息**

### **11.4.1 诊断信息分类**

进入**诊断**/**诊断列表**菜单,查找当前显示诊断信息的详情。

NAMUR NE 107 标准规定的诊断信息应包括:

- 信息代号
- 错误类别(信息代号前的字母)
	- **F** = (故障) 检测到故障 可以在采样点/测量点查找故障原因。连接的所有控制器需要设置为手动模式。
	- C =(功能检查)、(无错误) 正在进行设备维护。等待维护完成。
	- S = (超出规格参数), 测量点在规格参数之外工作
	- 仍可继续进行测量。但是,操作具有较高风险,可能导致使用寿命缩短或测量精度 降低。需要在测量点之外查找故障原因。
	- **M** = 需要维护。必须尽快采取措施 仪表仍在正确测量/采样。无需立即采取措施。但是,正确维护可以防止仪表日后发 生故障。
- 诊断信息文本

## <span id="page-38-0"></span>**11.5 诊断信息概述**

## **11.5.1 常规设备诊断信息**

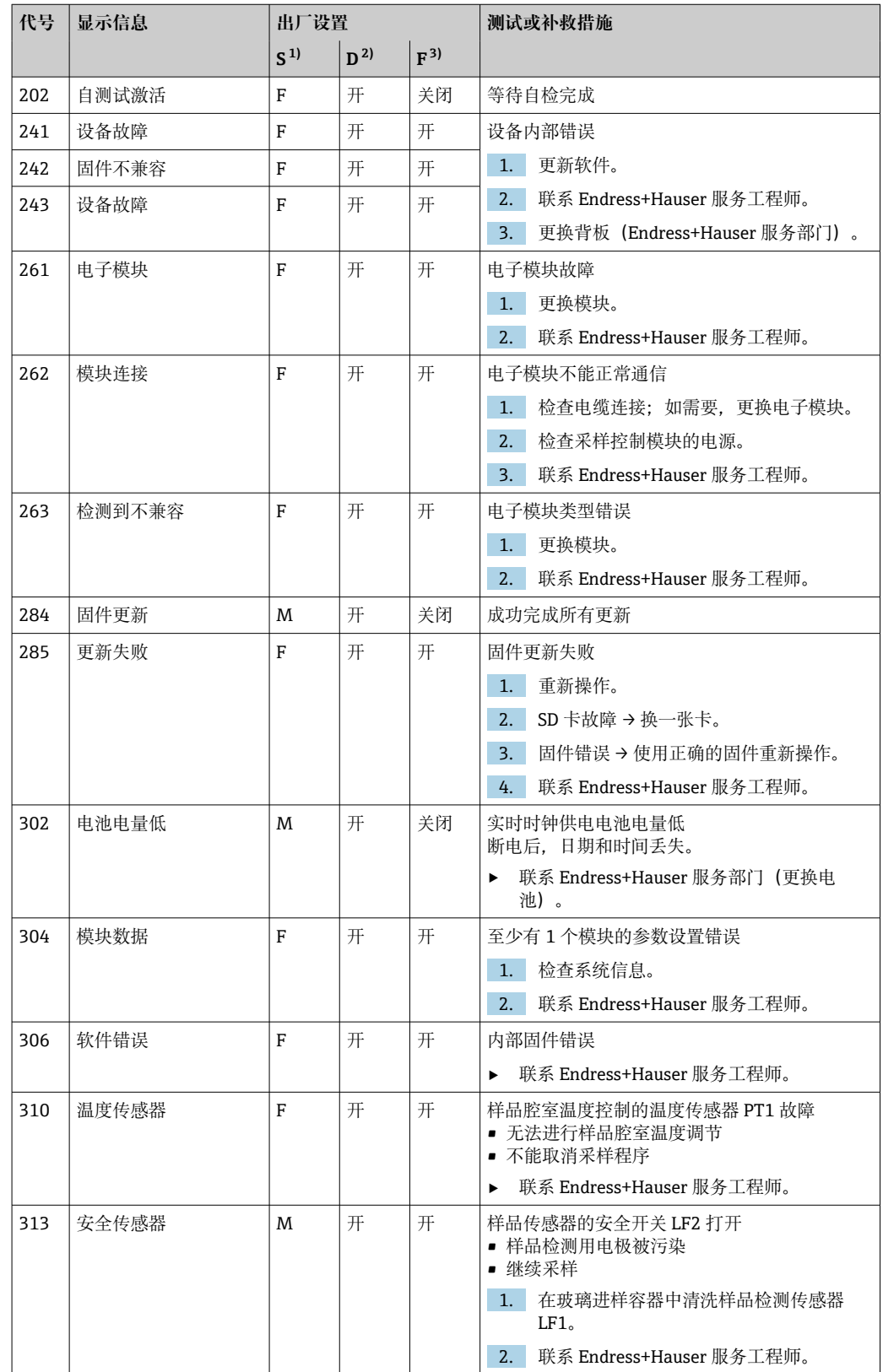

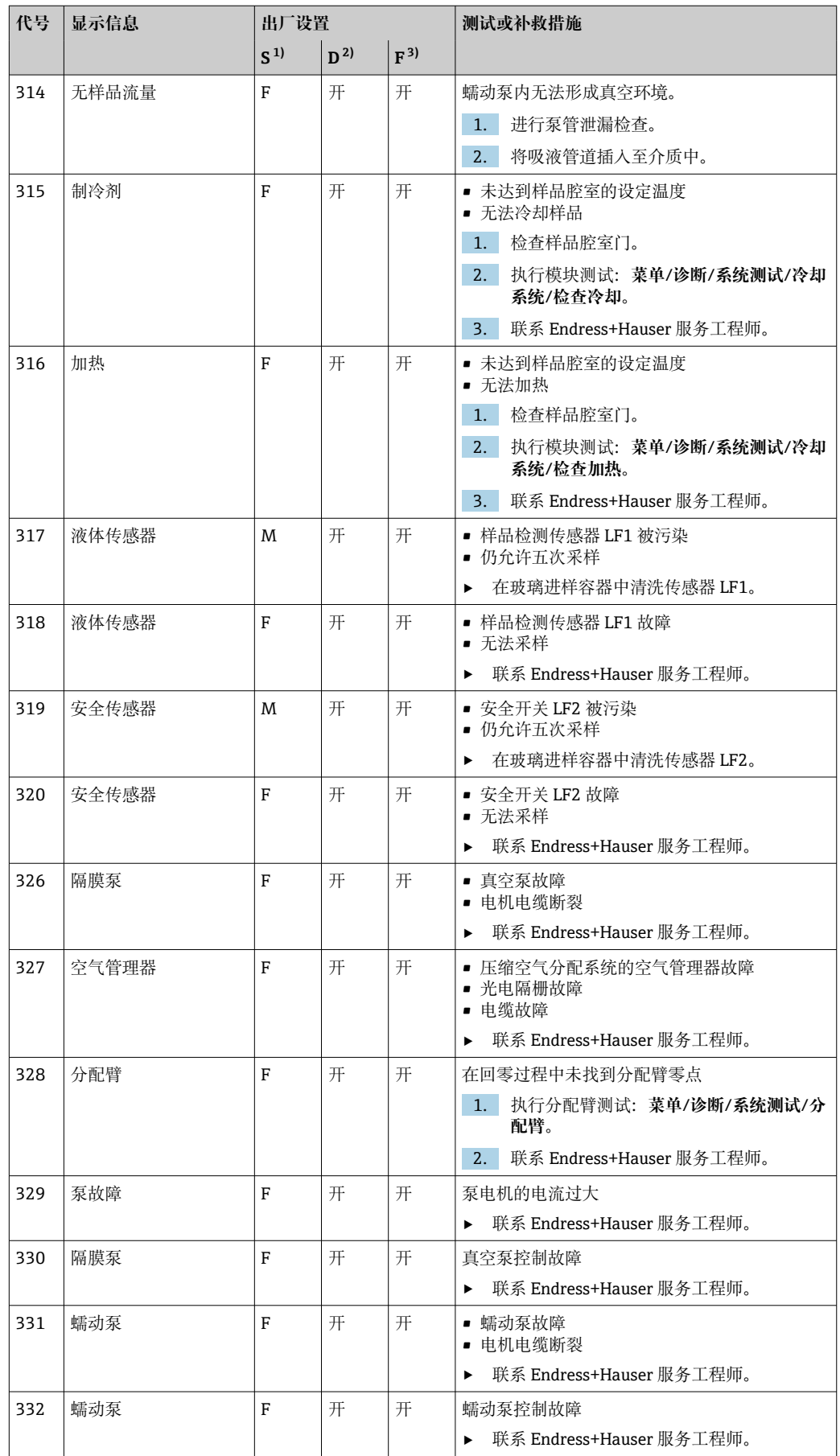

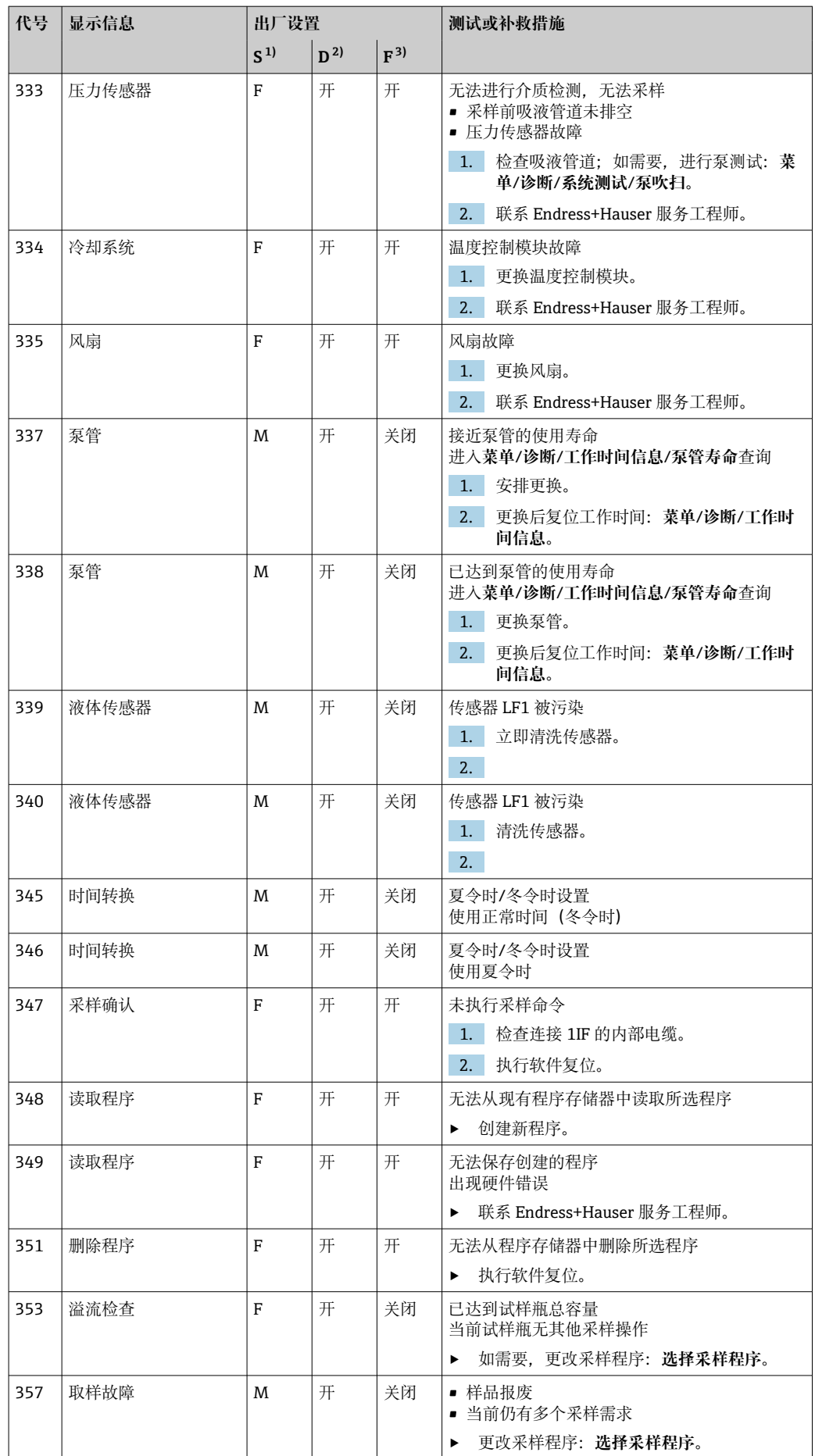

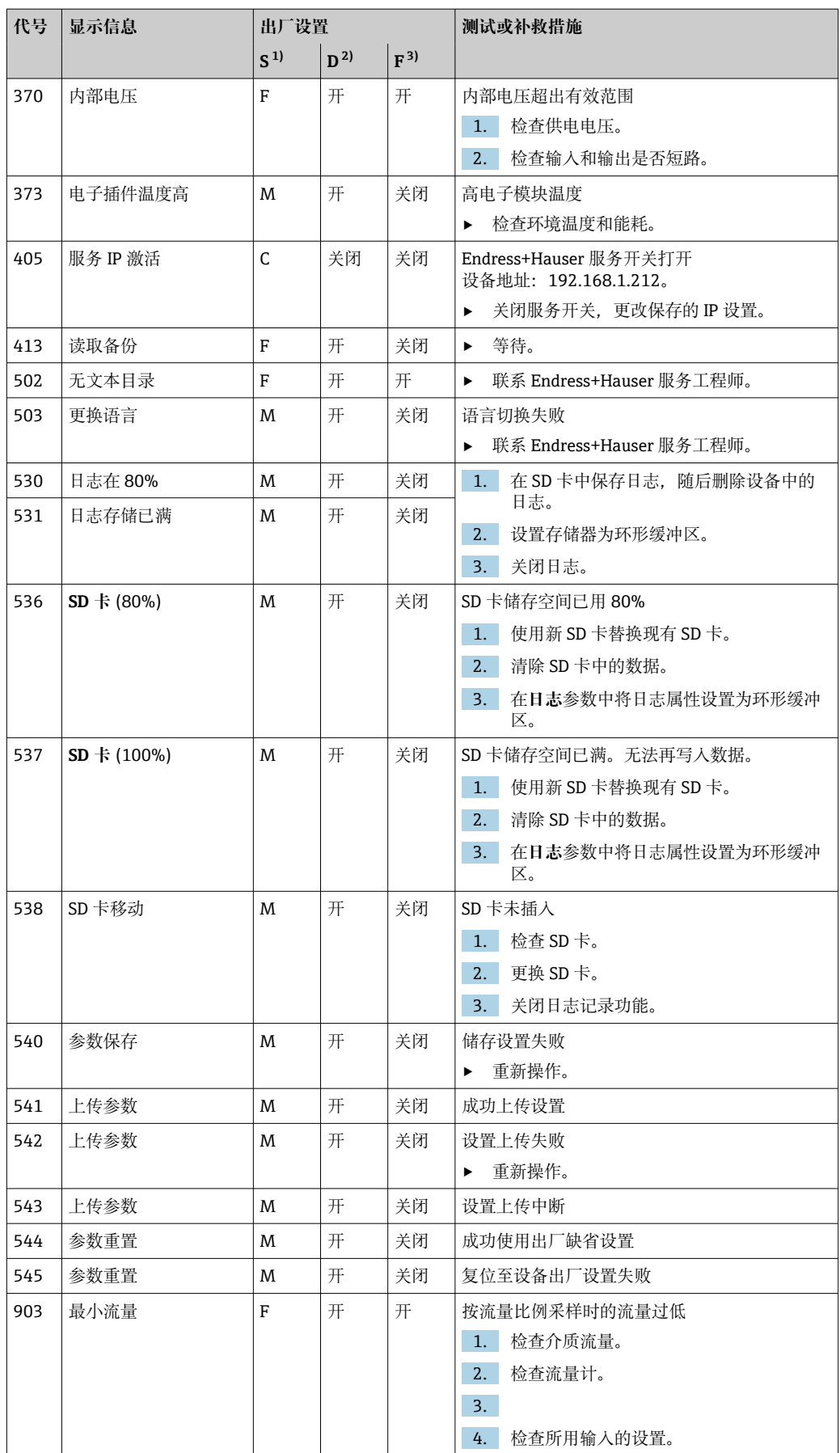

<span id="page-42-0"></span>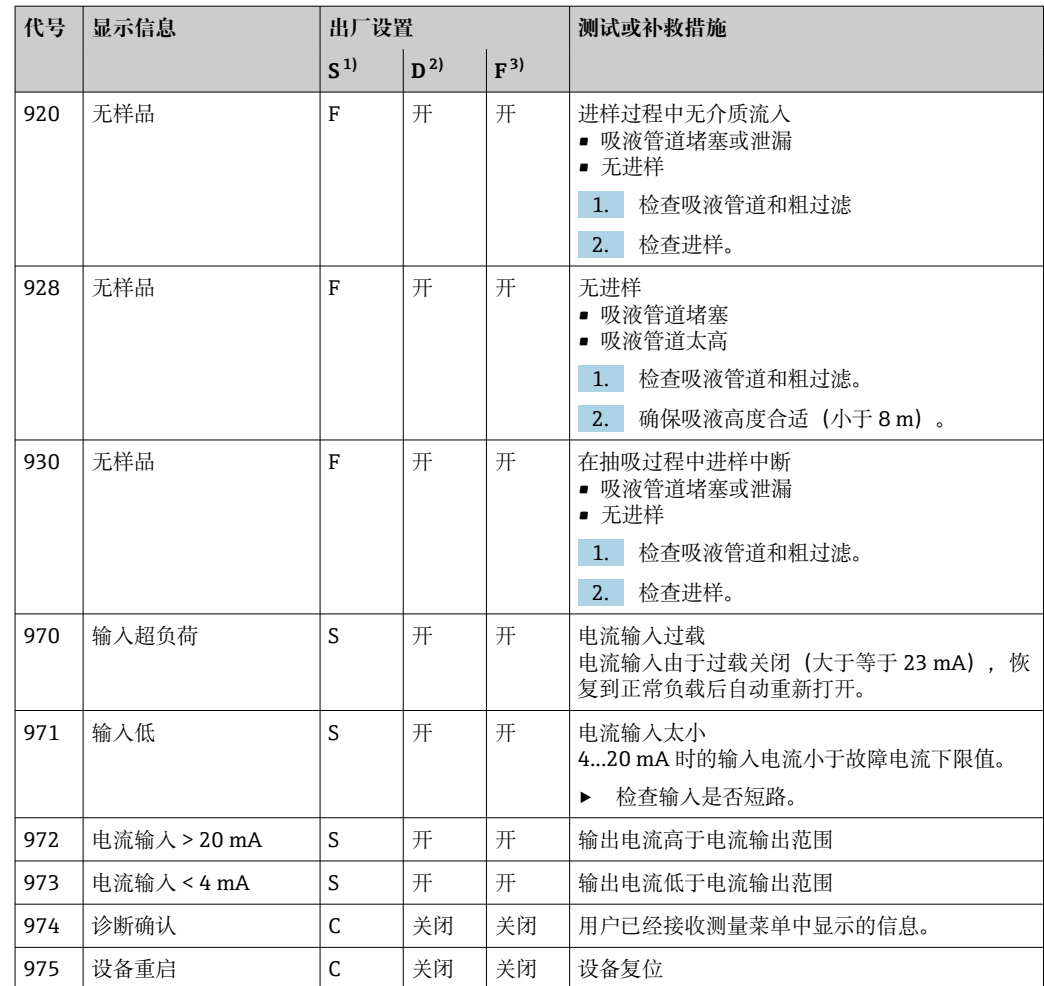

1) **状态信号**

2) **诊断信息**

3) **故障电流**

### **11.6 待解决诊断信息**

诊断菜单中包含所有设备状态信息。

此外,还提供多项服务功能。

每次进入菜单都会直接显示下列信息:

- **最重要信息**
	- 最高优先级的诊断信息
- **过去的信息**
	- 不再出现原因的诊断信息。

诊断菜单中的所有其他功能参数在后续章节中介绍。

在下列状况下删除与采样相关的诊断信息:

- 成功完成采样后自动删除采样引起的诊断信息。
- 更换采样瓶后删除介质液位引起的诊断信息。

[1] 如果在执行程序的过程中诊断信息"M313 liquid sensor"连续显示 5 次, 基于安全性 考虑会中断现有操作。

### **11.7 诊断信息列表**

**诊断**/**诊断列表**菜单中列举了所有当前诊断信息。

## <span id="page-43-0"></span>**11.8 事件日志**

### **11.8.1 可用日志**

日志类型

- 物理日志(除完整日志外)
- 所有日志的数据库视图(= 完整日志)

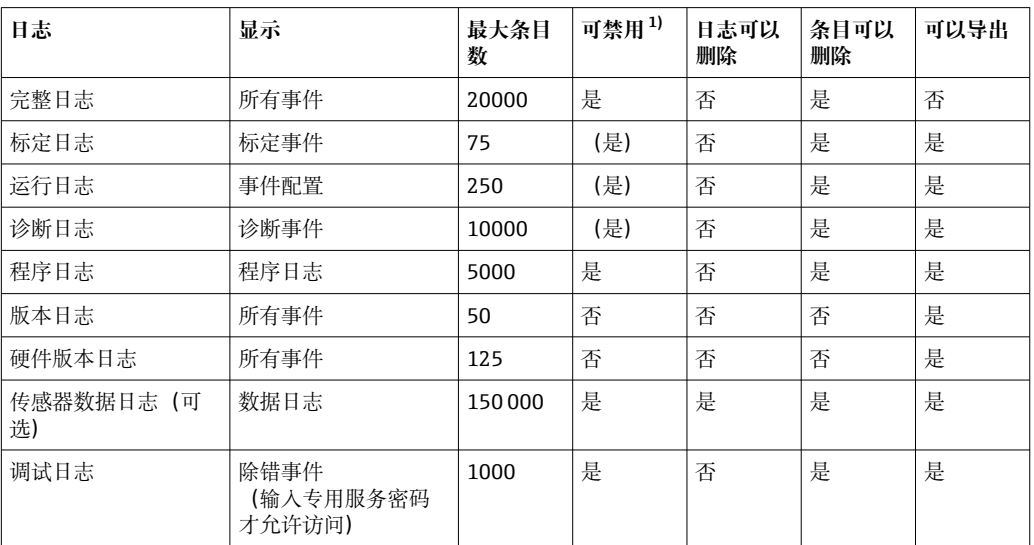

1) 括号里的参数表示这取决于完整日志

#### **11.8.2 日志菜单**

按时间顺序排列所有日志条目,包含事件类型信息。 日志可在**诊断**/**日志**中找到。

#### **参数说明**

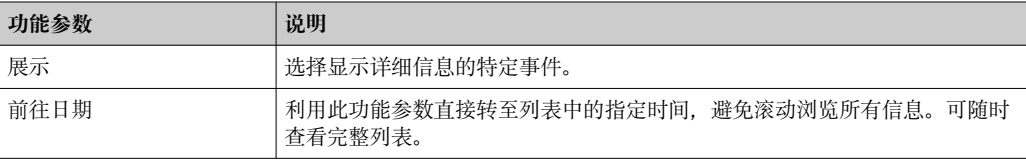

#### **11.8.3 数据日志**

按照时间先后顺序记录所有采样事件。

‣ 在**诊断**/**日志**/菜单中创建各个日志。

■ 如果运行调试向导, 向导会自动创建用于样品温度调节的数据日志。

显示屏上图形化显示数据日志条目(参见**展示图**)。

<span id="page-44-0"></span>可以按照用户具体需求调节显示。

- 在图形显示界面上按下飞梭旋钮: 显示其他选项 (例如缩放功能以及图形沿 x/y 轴移 动)。
- 确定光标:选择此选项时,使用飞梭旋钮沿图形移动,并查看图形上每个点的文本格 式的日志条目(数据戳/测量值)。
- 同时显示两个日志:**选择第二个图**和**展示图**
	- 小十字叉标识当前选择的图形,例如可以更改缩放或使用光标。
	- 在文本菜单中(按下飞梭旋钮),可以选择其他图形。可以在图形上进行缩放、移 动和使用光标。
	- 使用文本菜单可以同时选择两个图形。例如可以同时在两个图形上进行缩放。

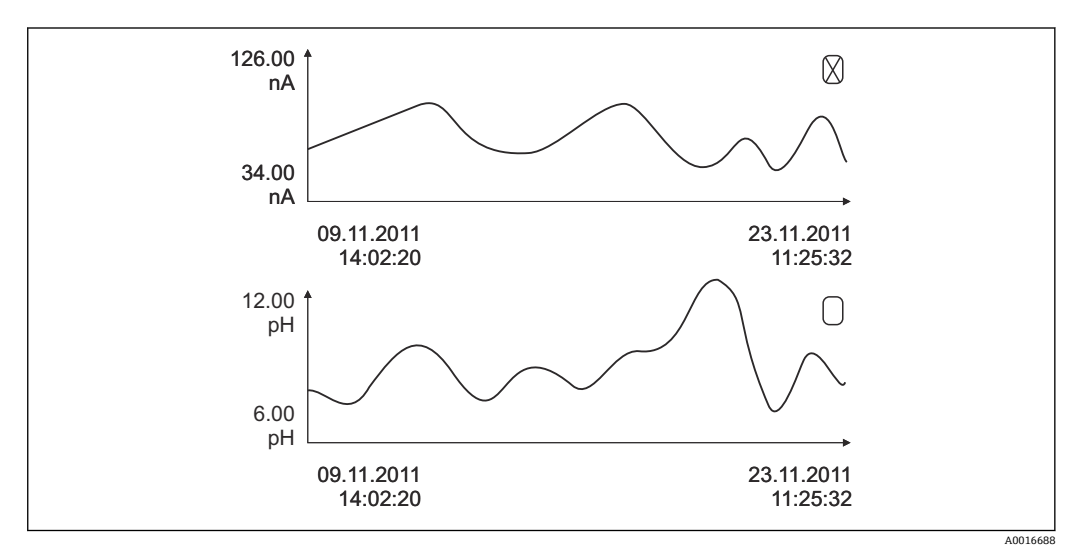

 <sup>21</sup> 同时显示两个图形,上图被选中

#### **参数说明**

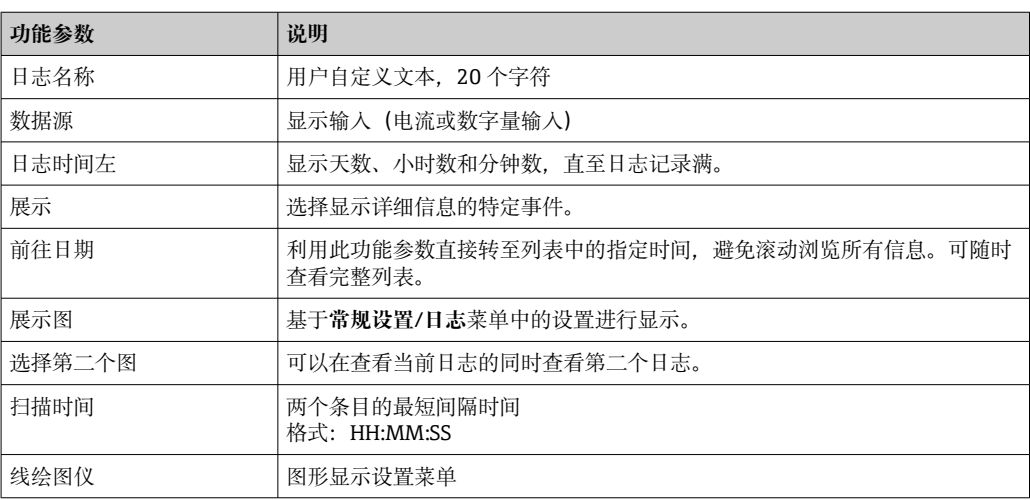

#### **11.8.4 程序日志**

按照时间先后顺序记录所有采样事件,包括输入概览。

‣ 在菜单中选择**诊断**/**日志**/**日志程序**。

#### <span id="page-45-0"></span>**参数说明**

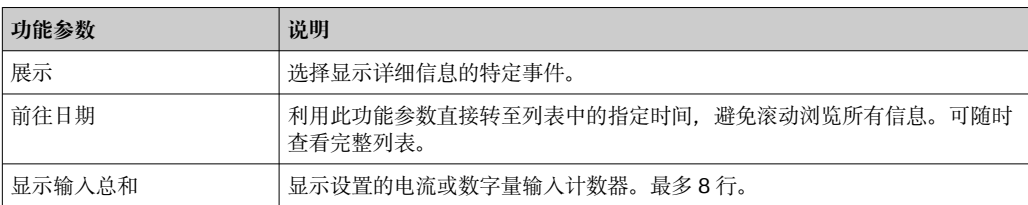

#### **11.8.5 试样瓶充注**

显示单元显示采样仪的采样瓶灌装概览:

- ▶ 在菜单/诊断中选择显示当前程序总和项目,或选择 MEAS 操作按键;程序运行和程 序停止时都能发挥作用。
	- 程序启动后,出现每个采样瓶的灌装概览。用户即可获取上一次采样操作的详细 反馈信息。

发生下列事件时,将删除采样瓶灌装概览:

程序启动

发生下列事件时,将选择性覆盖采样瓶灌装概览: 当在程序设置中将"连续操作"设置为程序结束时,到达第一个采样瓶

采样瓶灌装概览显示如下:

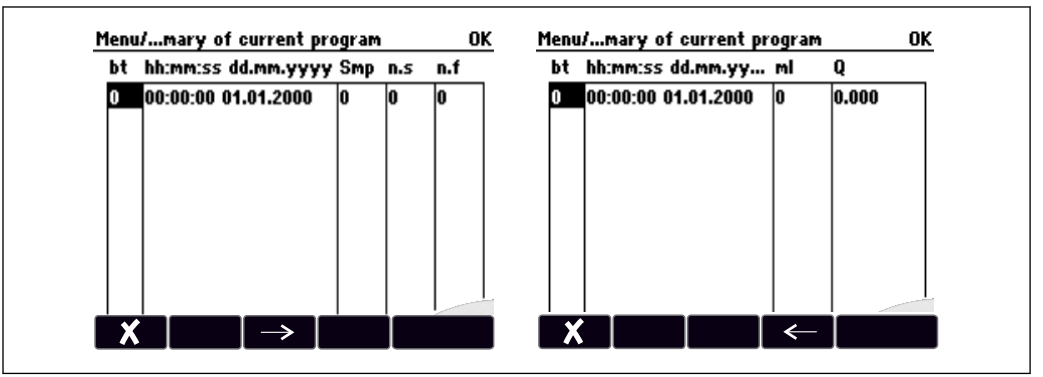

A0045690

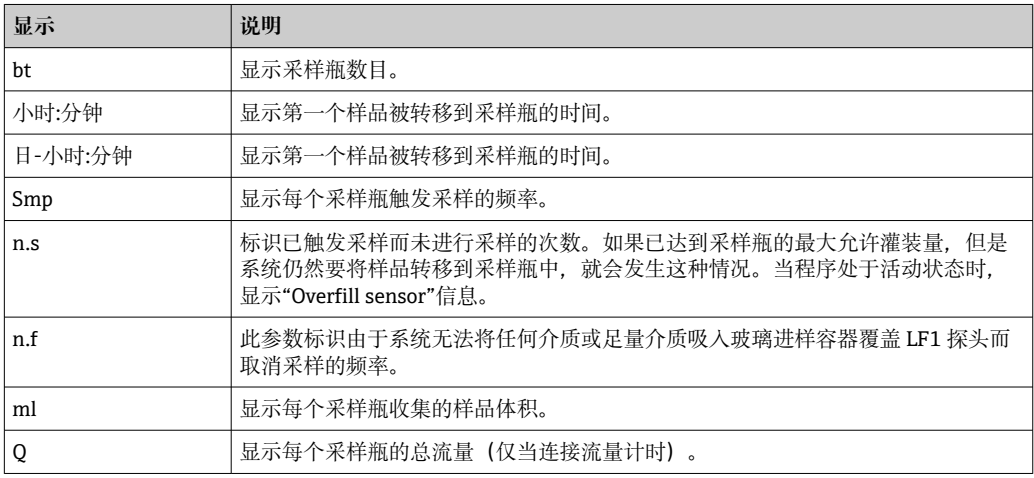

## <span id="page-46-0"></span>**11.9 设备信息**

#### **11.9.1 系统信息**

#### **调用系统信息**

系统信息包括系统及其模块的信息,例如序列号、版本号或订货号。

‣ 在菜单中选择**诊断**/**系统信息**。

#### **参数说明**

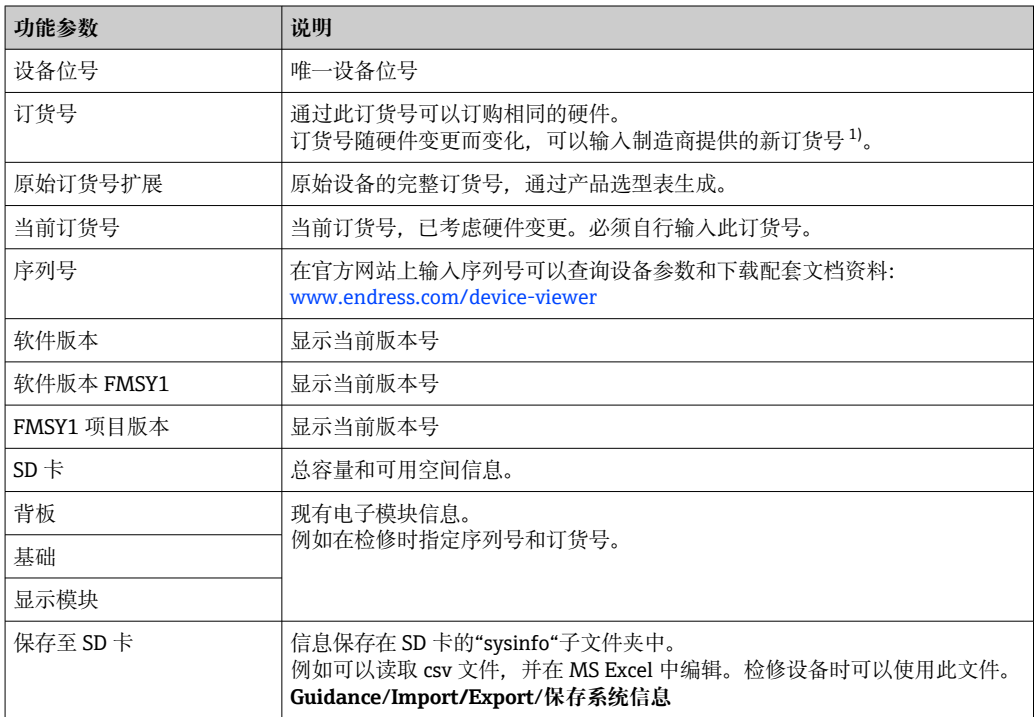

1) 前提是已经向制造商提供所有硬件变更信息。

在下列地址栏中的搜索区中输入订货号查询设备型号:  $\vert \bm{\mathsf{f}} \vert$ www.endress.com/order-ident

#### **11.9.2 设备测试**

#### **测试设备**

可以在此测试或检测设备提供的各项功能,包括:

- 电源
- 冷却和加热测试
- 递增的真空采样
- **蠕动泵**或**真空泵**
- ‣ 选择**菜单**/ **诊断**/**系统测试**。

#### **参数说明**

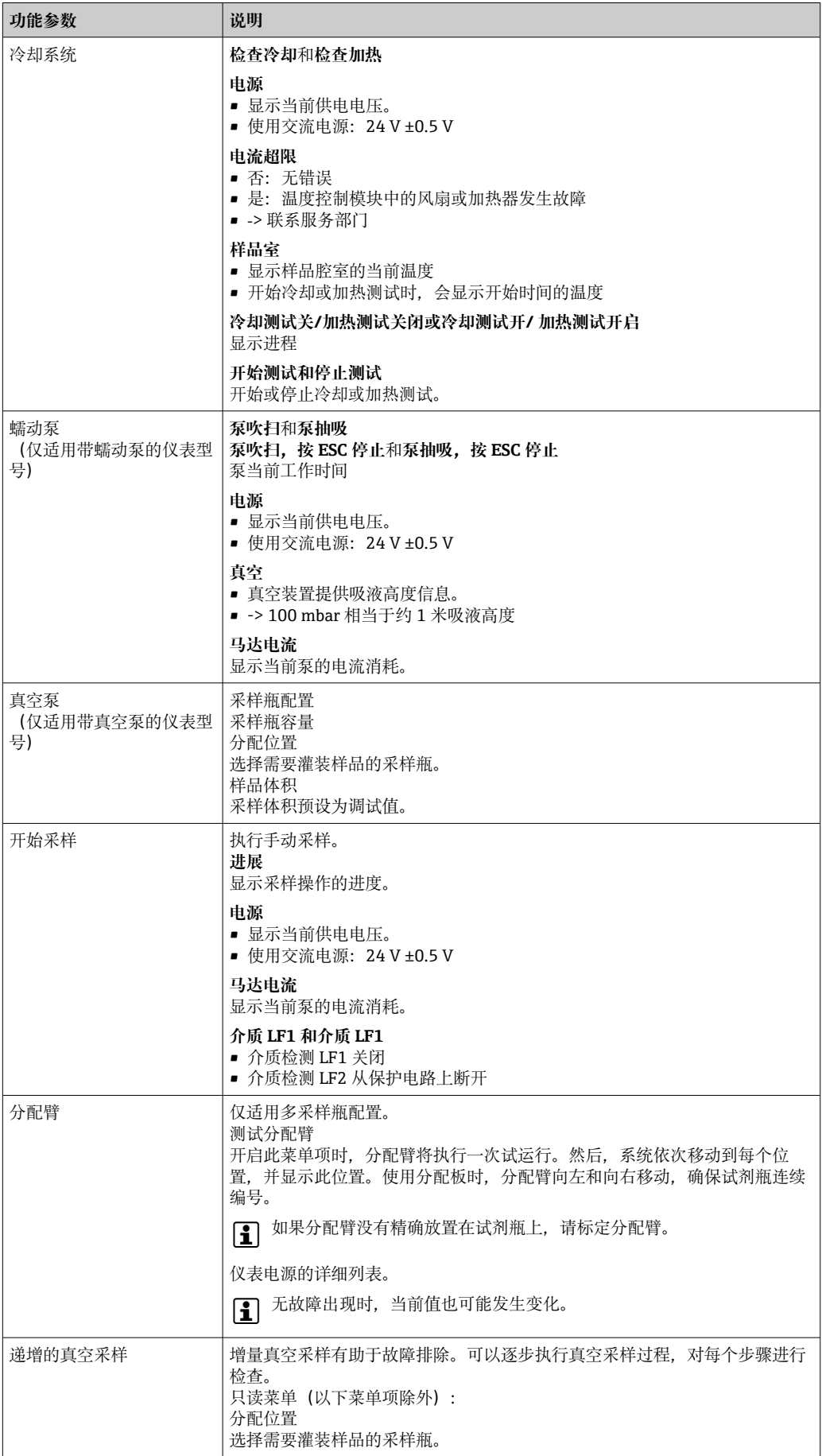

### <span id="page-48-0"></span>**11.10 复位设备**

‣ 在**菜单**/**系统**/**设备重启**或**出厂默认**中选择设备重启或出厂默认设置。

#### **参数说明**

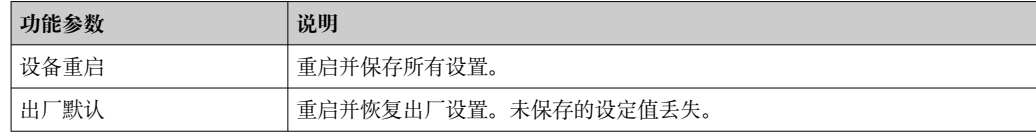

### **11.10.1 工作时间信息**

显示下列信息:

- **工作小时设备**: 显示设备的总运行时间(天、小时、分钟)
- **工作小时冷却**: 显示压缩机的总运行时间(天、小时、分钟)
- **溢流传感器**(适用带真空泵的仪表型号):
- 由 LF2 引起的安全关机次数 • **定量阀门**(适用带真空泵的仪表型号):
- 定量阀的启动次数;‐> 对应采样次数 • **真空泵**(适用于带真空泵的仪表型号):
- 显示泵运行时间(天、小时、分钟)
- **样品累加器**(适用带蠕动泵的仪表型号): 总采样次数和采样误差
- **泵管寿命**(适用带蠕动泵的仪表型号): 显示泵管使用时间(天、小时和分钟)
- **蠕动泵**(适用带蠕动泵的仪表型号): 显示泵运行时间(天、小时、分钟)

● 更换泵管后必须复位此计数器。

通过**重置**将计数器复位为 0。

#### **11.10.2 输出/输入状态**

菜单路径:**MEAS**/**测量**

列举下列测量值(只读):

- 温度
- 数字量输入 当前总容量状态
- 电流输入 当前流量
- 报警继电器 当前功能状态: 低/高

### **11.11 固件更新历史**

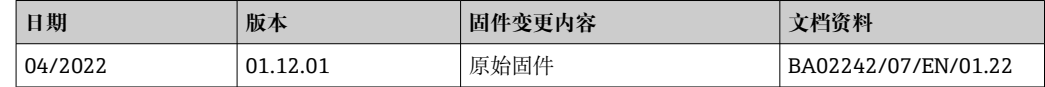

# <span id="page-49-0"></span>**12 维护**

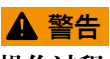

**操作过程中触摸活动部件,**

可能导致手部和手指挤压伤或重伤。

- ‣ 停止程序。
- ‣ 断开仪表电源。

对过程和过程控制的影响

▶ 及时采取所有必要预防措施, 确保整个测量点的操作安全性和可靠性。

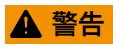

#### **过程压力和过程温度、污染和电压**

存在人员严重或致命伤害的风险

- ‣ 应避免压力、温度和污染导致的危险。
- ▶ 打开设备前确保已断电。
- ‣ 开关触点可由单独回路供电。进行端子接线操作时必须断电。

## **注意**

#### **静电释放(ESD)**

存在损坏电子部件的风险

- ▶ 采取人员防护措施避免静电释放 (ESD), 例如事前通过保护性接地 (PE) 放电或使 用防静电手环永久接地。
- ▶ 基于用户自身安全考虑, 仅允许使用原装备件。原装部件能够保证维护后的功能、测 量精度和可靠性。

### **A** 小心

#### **试样瓶的内容物可能受到微生物污染。**

可能造成轻微至中度的伤害。

‣ 穿戴合适的防护服。

## **12.1 维护操作**

#### **12.1.1 推荐维护**

必须定期进行维护工作,以确保采样仪的有效运行。

- 维护工作包括:
- 更换磨损件
- 清洗设备

清洗间隔时间很大程度上取决于:

- 介质
- 采样仪的环境条件(灰尘等)
- 编程时间间隔

因此,根据您的特定需求调整清洗间隔时间,但始终确保定期执行这些清洗任务。

#### **更换磨损件**

磨损件由 Endress+Hauser 服务部门每年和每两年更换一次。请联系 Endress+Hauser 当 地销售中心。

Endress+Hauser 为客户提供维护合同。维护合同可以提高设备的操作安全性, 减少 员工的工作负担。请向您的 Endress+Hauser 服务组织了解维护合同的详细信息。

#### <span id="page-50-0"></span>**12.1.2 标定**

#### **分配臂**

分配臂的位置在工厂设定。仅在使用多个试剂瓶的仪表型号中可以标定分配臂。

在下列情况下必须标定分配臂:

- 分配臂电机已更换
- 显示屏上出现错误信息"F328 Distribution arm"

按照下列步骤对分配臂进行标定:

#### 1. 进入**应用**/**标定**/**分配臂**/**前往参考位置**菜单

 开始参考运行。参考点位于前部中央。对于带分配盘的仪表型号,参考点位于 分配盘中间的箭头处。

如果分配臂不能正确移动到参考点,使用**调节**校正分配臂。使用两个方向键来校正 位置。

2.

#### **样品体积或真空泵**

真空泵的定量体积在工厂设为 200 ml (6.76 oz)。手动调节进样管, 设置所需采样体 积。

### **注意**

**操作期间无法进行标定。**

无法确定采样体积。

‣ 在标定采样体积之前,停止采样程序。

#### **采样体积标定**

按照下列步骤对采样体积进行标定:

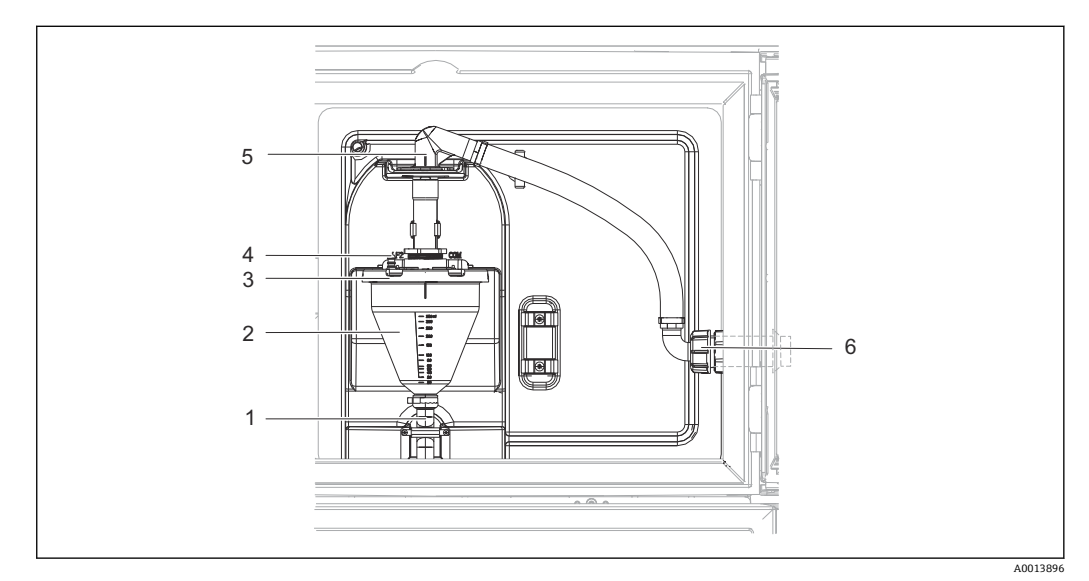

#### ■ 22 真空泵

- 1 溢流软管
- 2 玻璃进样容器
- 3 玻璃进样容器盖
- 4 空气软管接头 5 进水软管锁扣
- 6 进水软管适配螺母

1. 检查在**系统**/**采样**菜单中设置的采样体积。仅可在调试向导中更改采样体积。

2. 松开进水软管(部件 6)上的适配螺母。

- <span id="page-51-0"></span>3. 转动锁扣 (部件 5) 位置的进水软管至"打开"位置, 向上拉动软管将其断开。
- 4. 松开空气软管(部件 4), 并从前面移除玻璃进样容器(部件 2) 以及溢流软管 (部件 1)。
- 5. 打开卡口锁(部件 3) 和玻璃进样容器。

#### **定量采样**

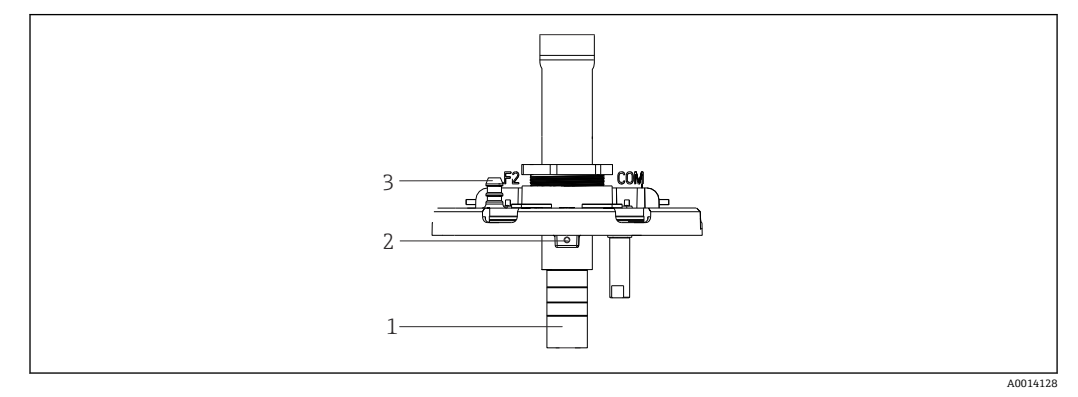

■ 23 真空泵

- 1 进样管道
- 2 内六角螺钉
- 3 空气软管接头

1. 使用随附扳手松开 2 mm (0.08 in)内六角螺丝。

- 2. 通过调节进样管道设置采样体积。用螺丝固定进样管道。
- 3. 使用白色刻度 (A) 进行无压进样, 使用蓝色刻度 (B) 进行带压进样。
- 4. 按相反顺序重新安装部件。确保电导率传感器的触点位于正确位置。
- 5. 执行手动采样,检查进样管道是否正确设置。

#### **蠕动泵样品体积**

■ 蠕动泵的采样体积在工厂进行标定。

为了标定样品体积,需要一个体积至少为 200 ml (6.76 oz)的刻度烧杯。

- 1. 在菜单中选择**应用**/**标定**。
- 2. 在**样品体积**下输入所需体积。
- 3. 开始采样。

#### **12.1.3 更换泵管**

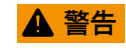

#### **旋转部件**

可能造成轻微至中度伤害。

- ‣ 在打开蠕动泵之前,取出采样仪。
- ▶ 采取保护措施, 防止在操作软管泵时意外启动采样仪。

#### **打开蠕动泵**

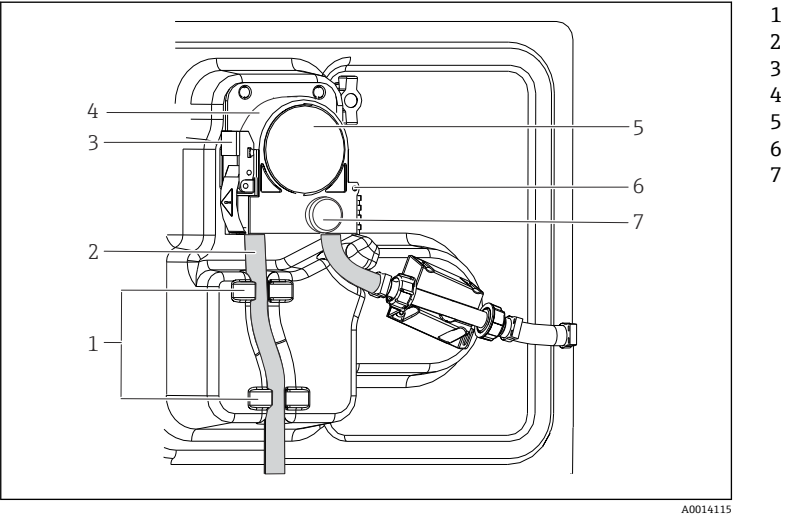

固定环 泵管 固定夹 泵扣 泵头盖 定位销

#### 滚花头螺丝

■ 24 打开蠕动泵

1. 暂停当前正在运行的程序,使采样仪停止工作。

2. 打开固定夹 (部件 3), 向上推动泵扣 (部件 4)。

3. 拆下滚花头螺丝(部件 7), 向右打开泵头盖(部件 5)。

#### **更换泵管**

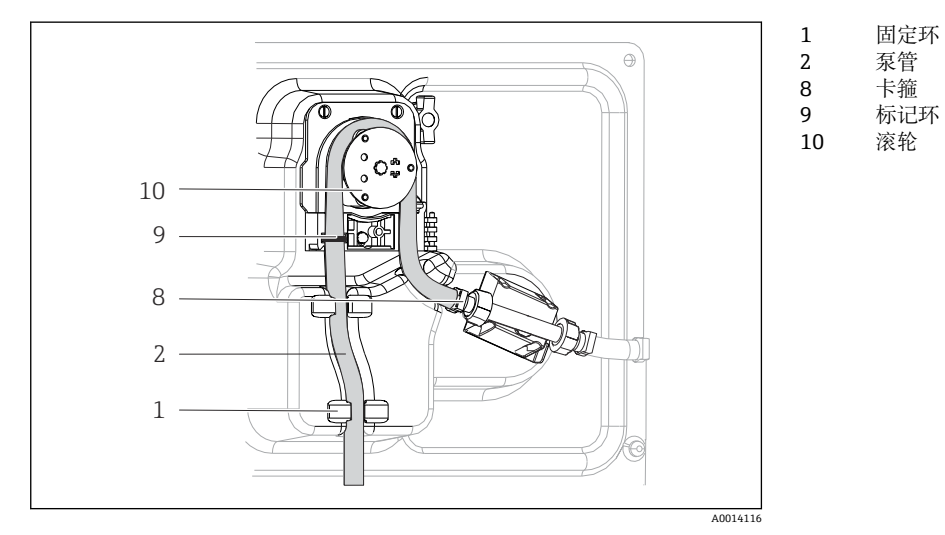

#### ■25 更换泵管

- 1. 拆下卡箍(部件 8), 从泵上拆下泵管(部件 2)。
- 2. 清除滚轮(部件 10)和柔性泵扣上的硅树脂沉积物。
- 3. 确保此滚轮和其他各滚轮转动顺畅平稳。
- 4. 在滚轮上以及泵扣内侧涂抹适量润滑剂。
- 5. 用卡箍(部件 8)将新泵管固定在压力传感器上。
- 6. 围绕滚轮布置泵管,并将标记环(部件 9)插入安装槽中。
- 7. 关闭泵头盖并拧紧。

8. 关闭泵扣。

- 9. 为避免计量错误,进入**菜单**/**诊断**/**工作时间信息**/**泵管寿命**使用"**重置**"功能参数将泵 管使用时间复位至零。
- 10. 每次更换泵管时应标定样品体积。

<span id="page-53-0"></span>**12.1.4 清洗**

**外壳**

#### **注意**

#### **禁用清洗液**

损坏外壳表面或外壳密封圈

- ▶ 禁止使用浓酸或浓碱清洗。
- ‣ 禁止使用有机清洗液清洗,例如丙酮、苯甲醇、甲烷、二氯甲烷、二甲苯或浓缩甘油 清洗液。
- ‣ 禁止使用高压蒸汽清洗。
- ‣ 仅允许使用常用清洁剂清洁外壳前部。

DIN 42 115 标准规定清洁外壳前部可以使用下列清洁剂:

- 酒精(短时间内)
- 稀酸 (最高浓度 2% HCl)
- 稀碱 (最高浓度 3% NaOH)
- 家用肥皂清洗剂

#### **接液部件**

‣ 清洗后,用清水彻底冲洗所有接液部件,确保去除所有清洗液残留物,从而不会影响 后续采样。

#### **带真空泵的仪表型号**

按照下列步骤清洗接液部件:

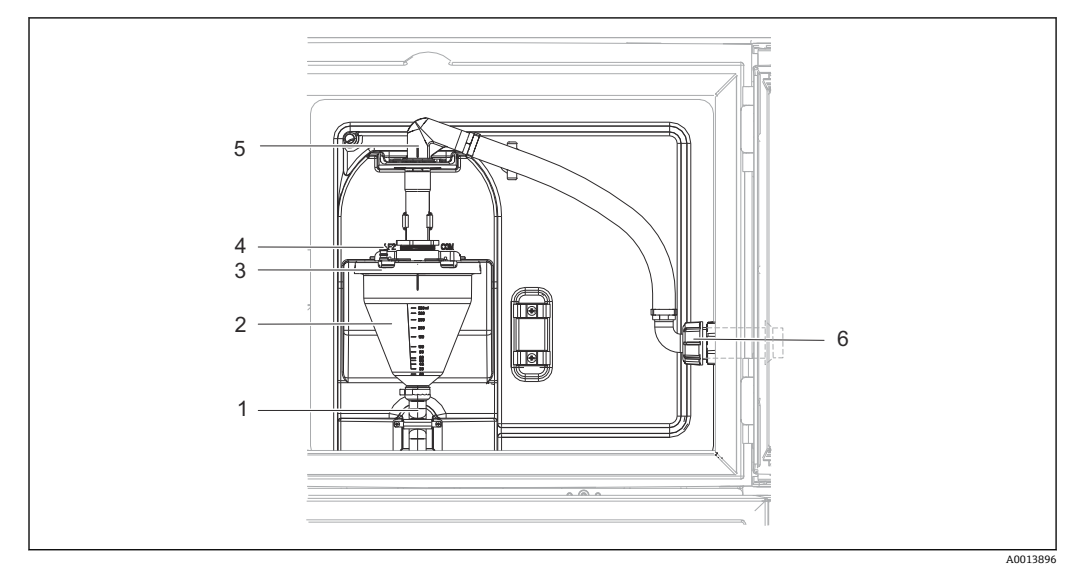

#### ■ 26 真空泵

- 1 溢流软管
- 2 玻璃进样容器
- 3 玻璃进样容器盖
- 4 空气软管接头<br>5 进水软管锁扣
- 5 进水软管锁扣 6 进水软管适配螺母

1. 松开进水软管(部件 6)上的适配螺母。

- 2. 转动锁扣 (部件 5) 位置的进水软管至"打开"位置, 向上拉动软管将其断开。
- 3. 松开空气软管(部件 4), 并从前面移除玻璃进样容器(部件 2) 以及溢流软管 (部件 1)。
- 4. 打开卡口锁(部件 3)和玻璃进样容器。

5. 用水或肥皂水清洗这些部件(软管、玻璃进样容器等)。如需要,使用瓶刷。 可以在清洗温度设置为 60°C 的洗碗机中清洗玻璃进样容器和玻璃进样容器盖。

6. 检查进样管道是否正确设置;如需要,设置旧值。

7. 按相反顺序重新安装清洗后的部件。

#### **带蠕动泵的仪表型号**

按照下列步骤清洗接液部件:

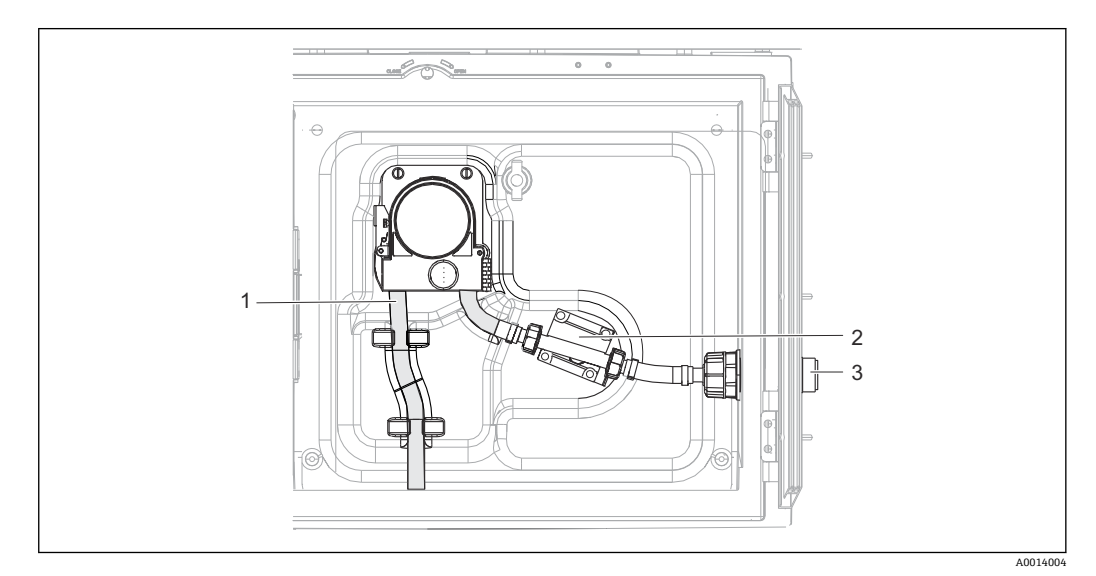

■ 27 带蠕动泵的仪表型号

- 1 泵管
- 2 压力传感器
- 软管接头
- 1. 断开软管接头(部件 3)处的样品供应。
- 2. 将盛有清水的容器连接至软管接头。
- 3. 从样品腔室中取出采样瓶。
- 4. 通过进行手动采样或泵测试(进入**菜单**/**诊断**/**系统测试**/ -> **蠕动泵**/**泵吹扫**/**泵抽 吸**),用清水冲洗接液部件。
- 5. 松开压力传感器(部件 2) 左右两侧的接头。用瓶刷仔细清洁管件, 然后用清水冲 洗。
- 6. 重新将样品供应连接至软管接头,然后将采样瓶放回样品腔室。

#### L **警告**

#### **旋转部件**

可能造成轻微至中度伤害。

- ‣ 蠕动泵运行时禁止打开泵盖。
- 采取保护措施, 防止在操作软管泵时意外启动采样仪。

泵转子 滚轮 泵管

#### **蠕动泵内部**

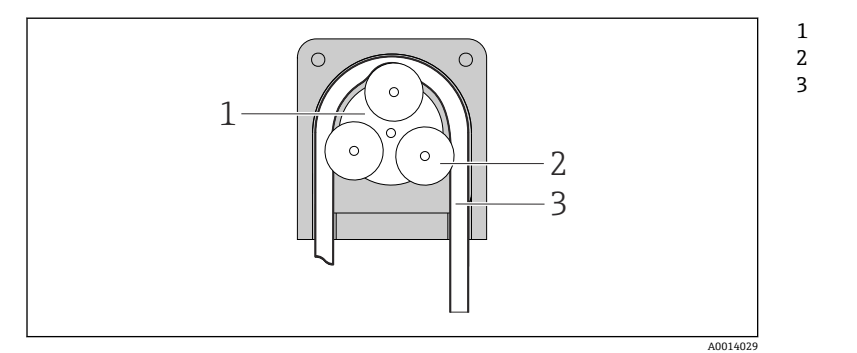

- ■28 蠕动泵内视图
- 1. 暂停当前正在运行的程序,使采样仪停止工作。
- 2. 参照[→ 52](#page-51-0) 中所述打开蠕动泵。
- 3. 拆下泵管。
- 4. 清除滚轮和柔性泵扣上的硅树脂沉积物。
- 5. 确保滚轮转动顺畅平稳。

#### **样品腔室**

样品腔室整体配备塑料内衬。

- 1. 取下采样瓶托盘或各采样瓶和分配盘。
- 2. 拆下分配臂。
- 3. 用一根水管喷洗样品腔室。

■ 可以在清洗温度设置为 60℃ 的洗碗机中清洗 PE 和玻璃采样瓶。

#### **风扇和液化器**

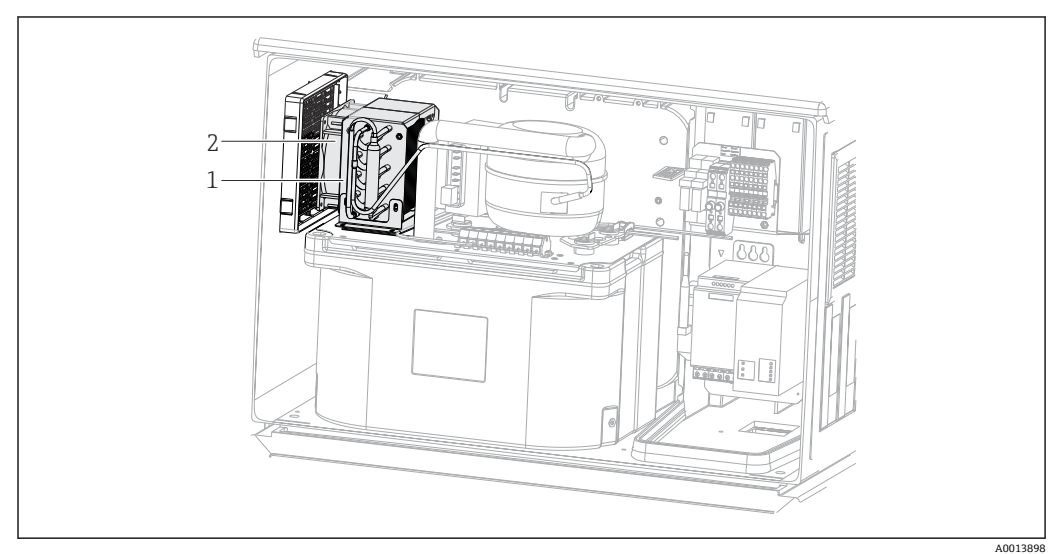

29 清洗温度控制模块

- 1 液化器
- 风扇
- ‣ 用压缩空气清洗液化器和风扇。

### **12.1.5 技术支持**

我们建议购买并使用 SD 卡(参见附件)。可以将所有采样仪设置保存在 SD 卡中, 并在需要技术援助时将数据提供给服务团队。

## <span id="page-57-0"></span>**13 维修**

### **13.1 备件**

维修和改装概念提供以下内容:

- 产品采用模块化结构
- 备件被分组为套件,其中包括相关套件说明
- 仅使用制造商的原装备件
- 维修工作由制造商服务部门或经过培训的用户执行
- 仅允许制造商服务部门或在工厂中将认证设备改装成其他型号的认证设备
- 遵守适用标准、国家法规、防爆手册(XA)和证书要求
- 1. 按照套件说明进行修理。

2. 记录维修和改装工作,并在生命周期管理工具(W@M)中输入(或已经输入)。

目前有货的设备备件可通过网站订购:

<https://portal.endress.com/webapp/SparePartFinder>

‣ 订购备件时请注明设备序列号。

### **13.2 返厂**

产品需维修或进行工厂标定、订购型号错误或发货错误时,必须返厂。Endress+Hauser 是 ISO 认证企业, 依据相关法规规定的特定程序进行接液产品的处置。

为了能够快速、安全且专业地进行设备返厂:

▶ 参照网站 [www.endress.com/support/return-material](http://www.endress.com/support/return-material) 上提供的设备返厂步骤和条件 说明。

### **13.3 废弃**

## $\boxtimes$

为满足 2012/19/EU 指令关于废弃电气和电子设备(WEEE)的要求,Endress+Hauser 产品均带上述图标,尽量避免将废弃电气和电子设备作为未分类城市垃圾废弃处置。 带此标志的产品不能列入未分类的城市垃圾处理。在满足适用条件的前提下, 返厂报 废。

设备内含电子部件。必须作为电子垃圾进行废弃处理。

‣ 严格遵守当地法规。

#### **正确处理废弃电池**

‣ 始终按照当地电池废弃法规进行电池废弃处理。

## <span id="page-58-0"></span>**14 附件**

以下为本文档发布时可提供的重要附件。

此处列出的附件兼容文档资料介绍的产品。

- 1. 不同产品组合面临不同的应用限制。
	- 确保测量点与应用相配,相关工作由测量点操作人员负责。
- 2. 请注意文档资料中的所有产品信息,特别是技术参数。
- 3. 未列举附件的详细信息请联系 Endress+Hauser 服务部门或当地销售中心。

## **14.1 设备专用附件**

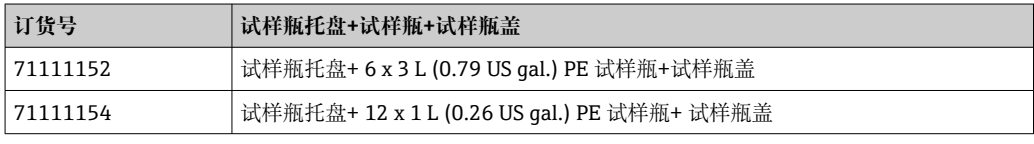

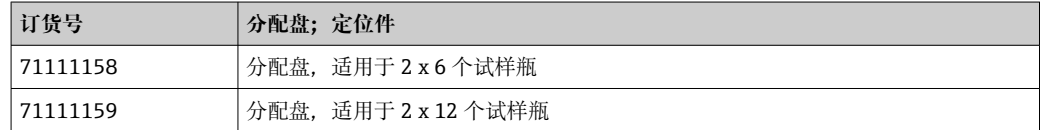

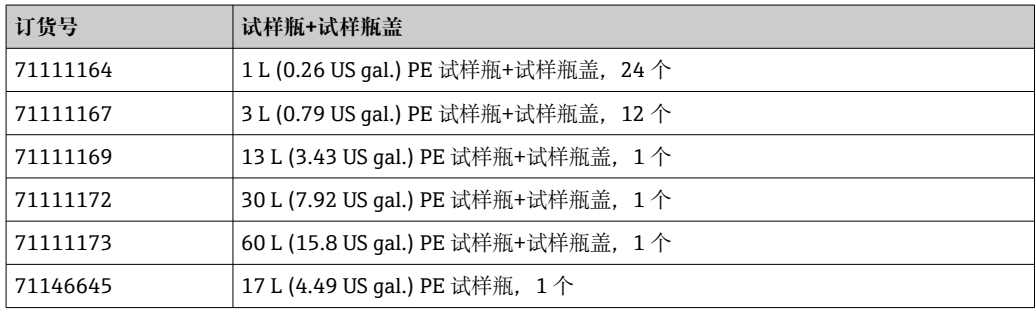

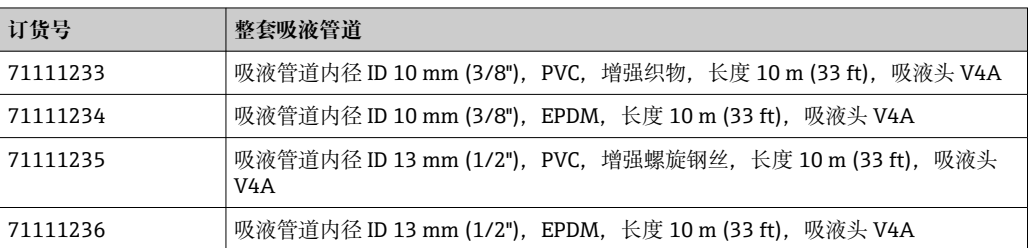

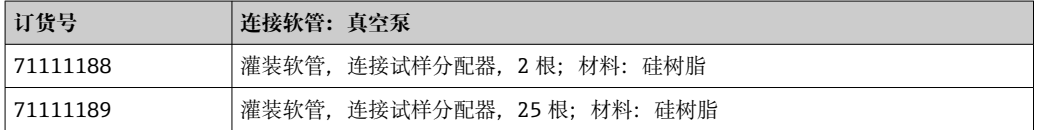

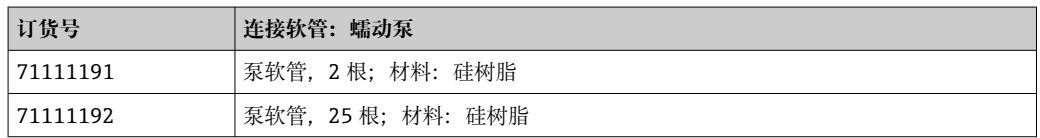

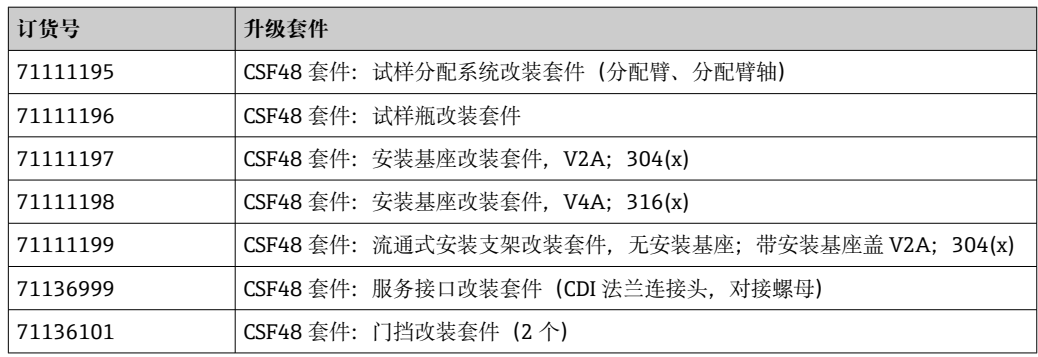

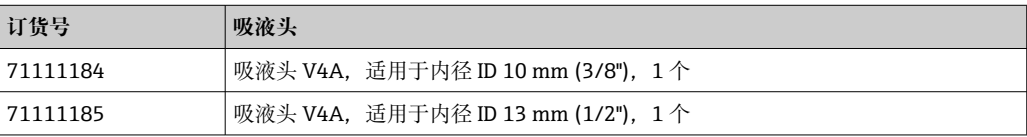

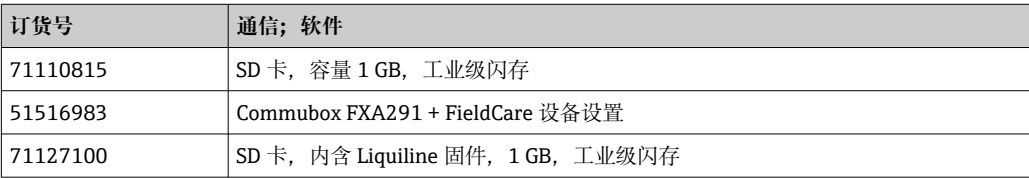

## **15 技术参数**

## **15.1 输入**

<span id="page-60-0"></span>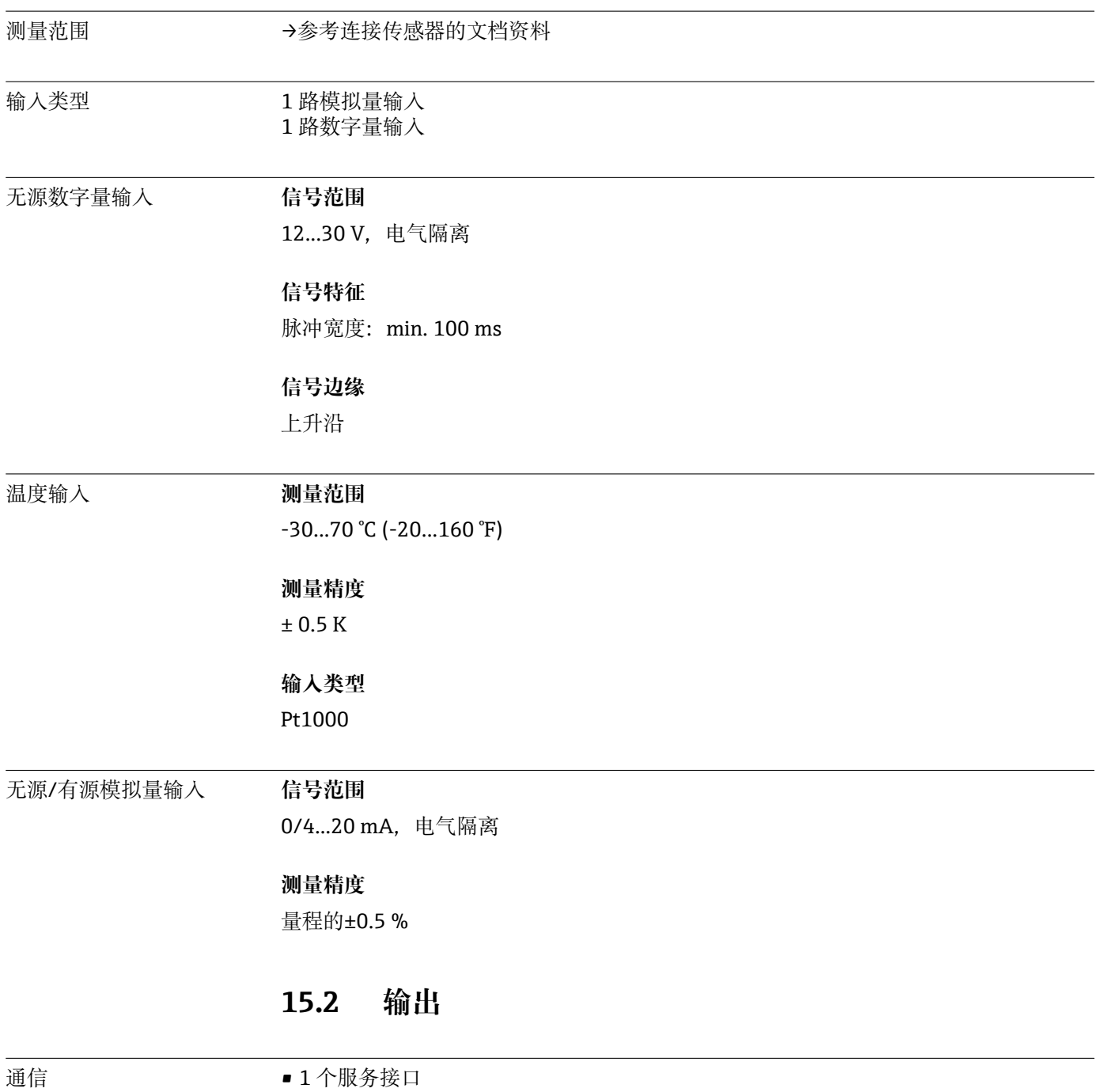

• Commubox FXA291(附件),用于满足 PC 通信所需

#### <span id="page-61-0"></span>继电器输出 **电气参数**

## **继电器类型**

1 x 继电器触点,带数字量输出

**最大负载** 报警继电器:2.0 A

**继电器开关容量**

**继电器,带数字量输出**

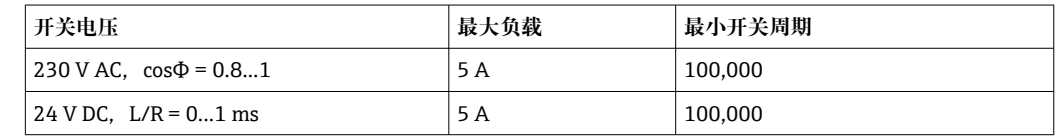

最小负载(典型值)

- 最小 100 mA, 5 V DC 时
- 最小 1 mA, 24 V DC 时
- 最小 5 mA, 24 V AC 时
- 最小 1 mA, 230 V AC 时

## **15.3 通信规范参数**

网页服务器 通过标准 WiFi/WLAN/LAN/GSM 或用户自定义 IP 地址的 3G 路由器, 网页服务器能够 全面访问设备设置、测量值、诊断信息、日志和服务参数。

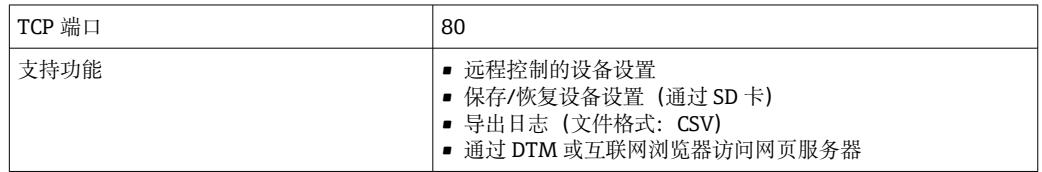

## **15.4 电源**

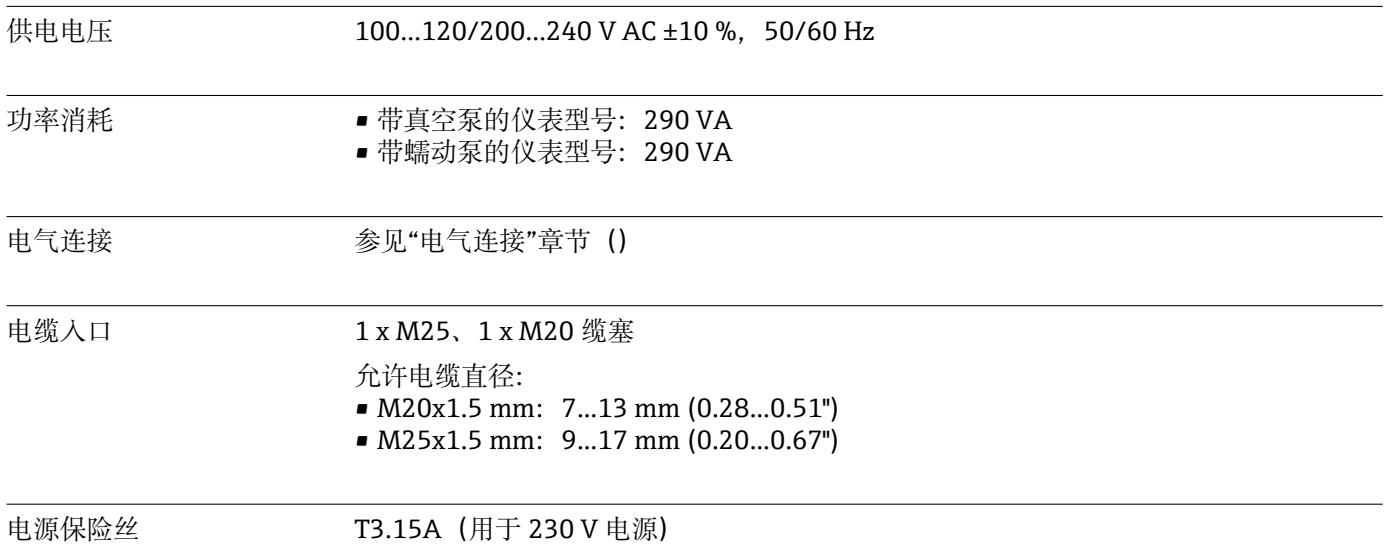

<span id="page-62-0"></span>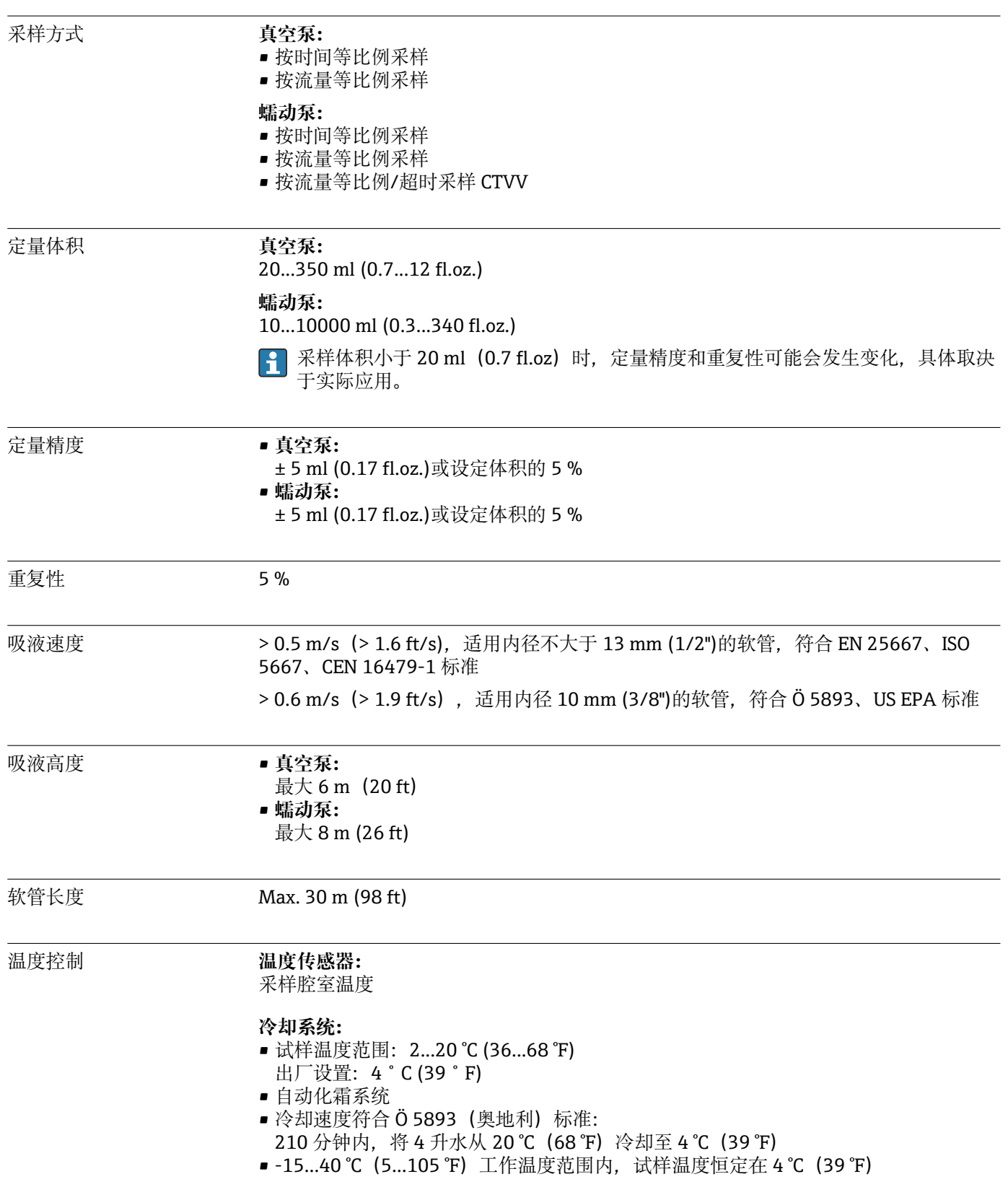

## **15.5 性能参数**

<span id="page-63-0"></span>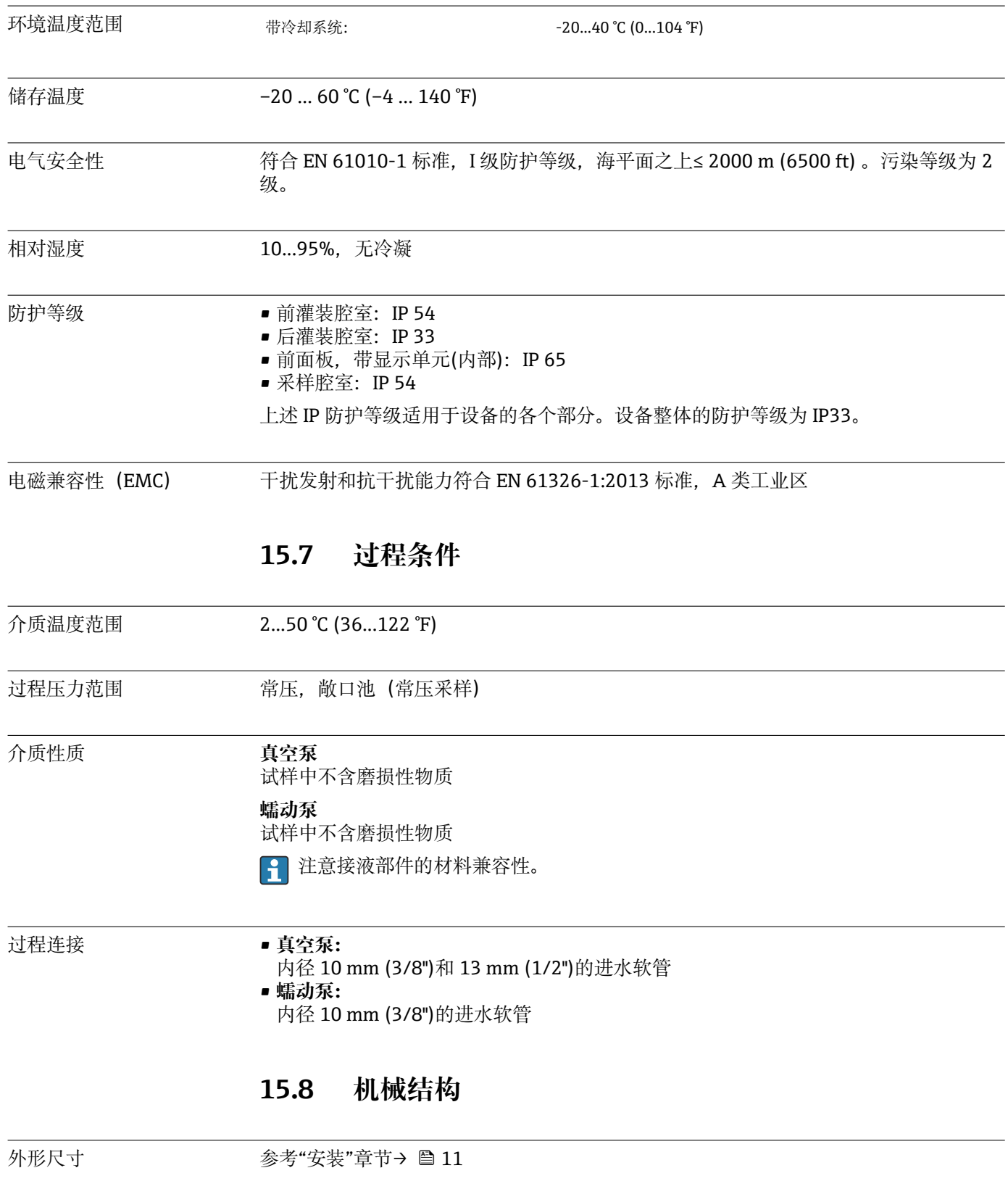

## **15.6 环境条件**

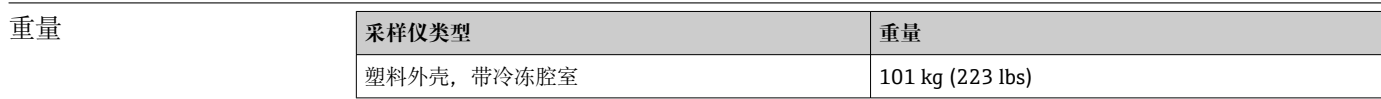

<span id="page-64-0"></span>材质

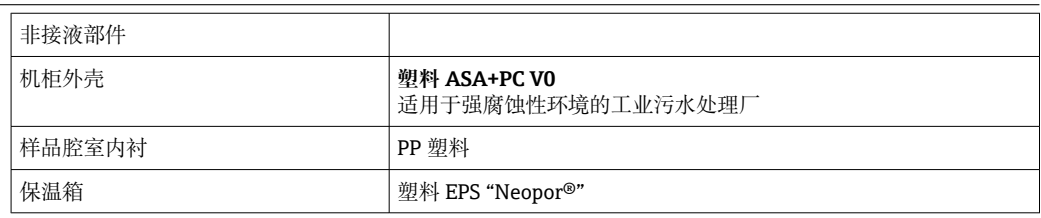

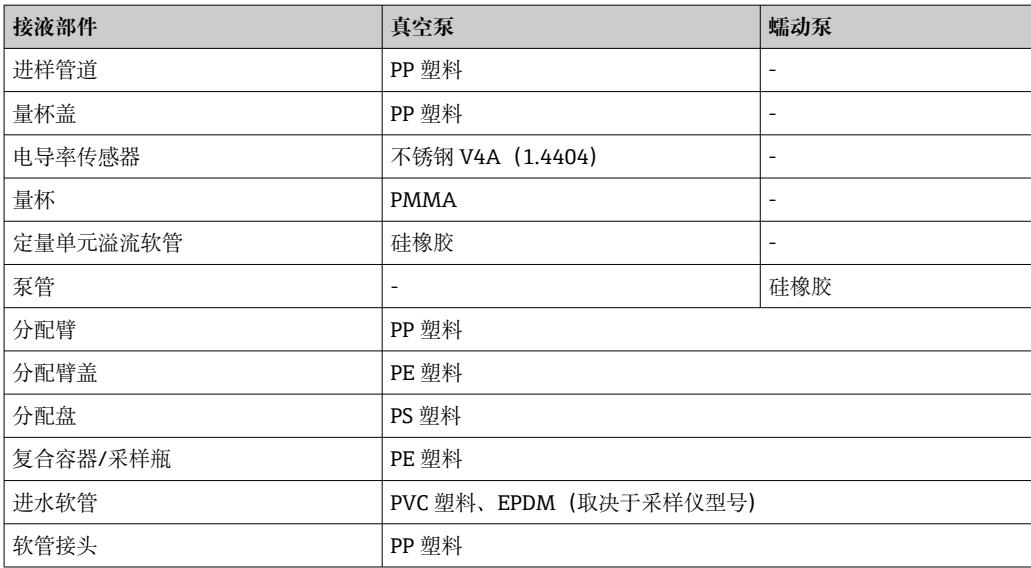

 $\left\lceil \frac{1}{2} \right\rceil$ 根据实际应用条件选择过程密封圈。带水样的标准应用场合中建议使用 Viton。

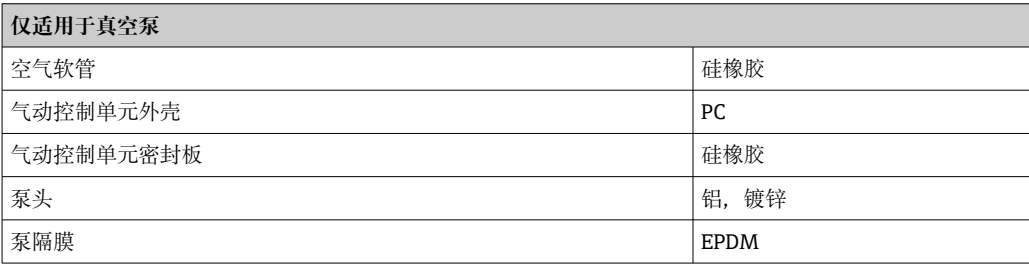

#### 过程连接 • 真空泵:

内径 10 mm (3/8")和 13 mm (1/2")的进水软管 • 蠕动泵:

内径 10 mm (3/8")的进水软管

# <span id="page-65-0"></span>索引

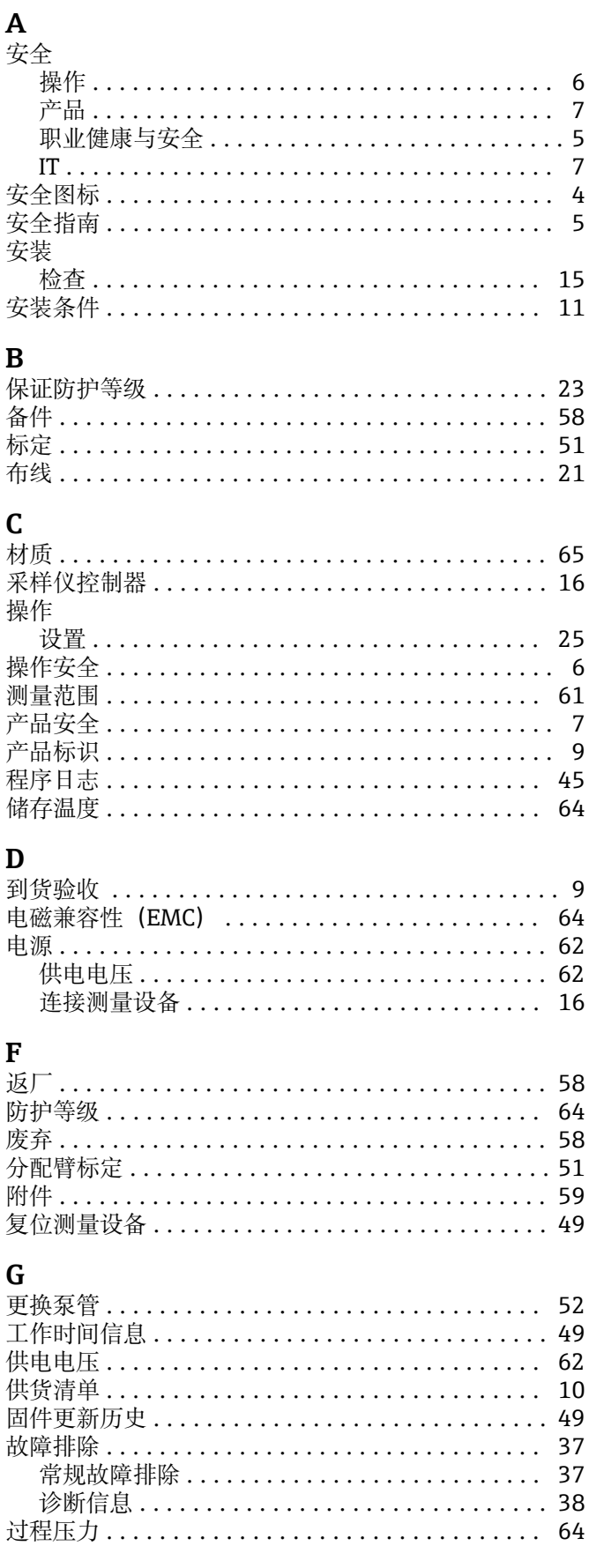

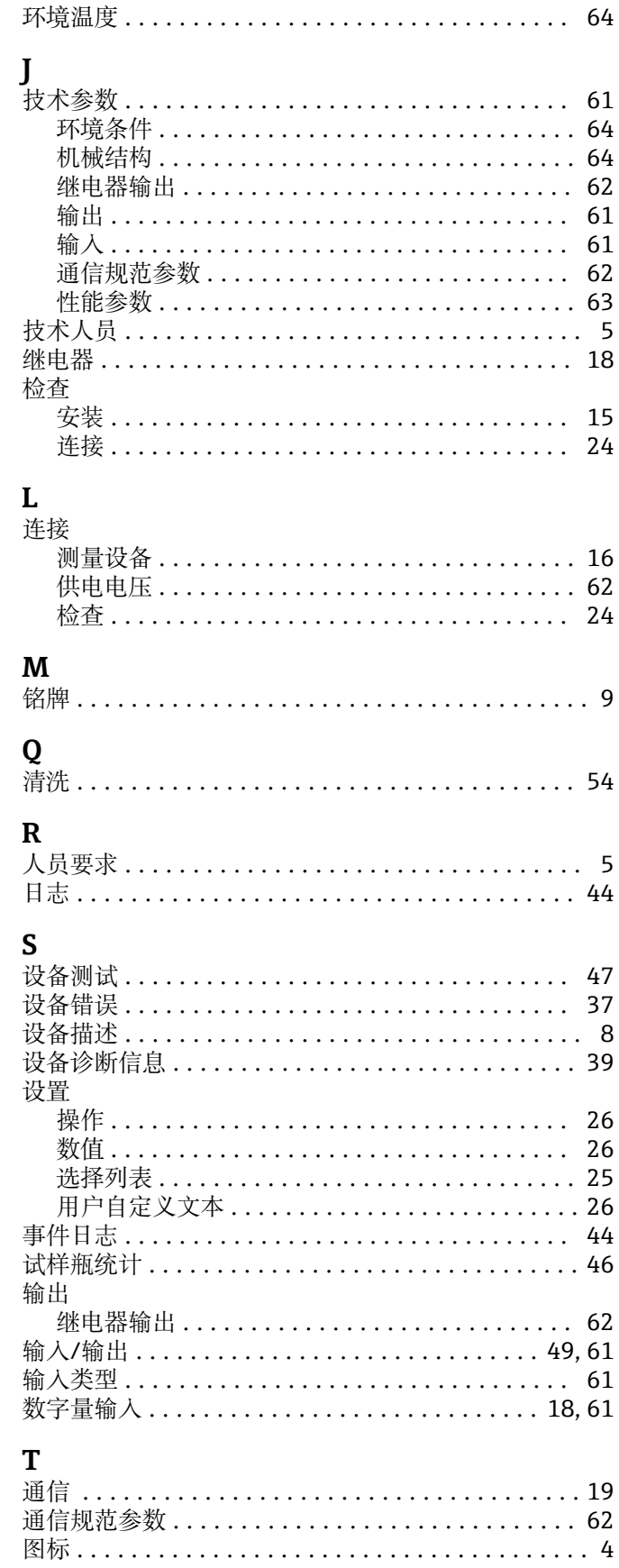

 $\overline{\mathbf{H}}$ 

### $\mathbf{w}$

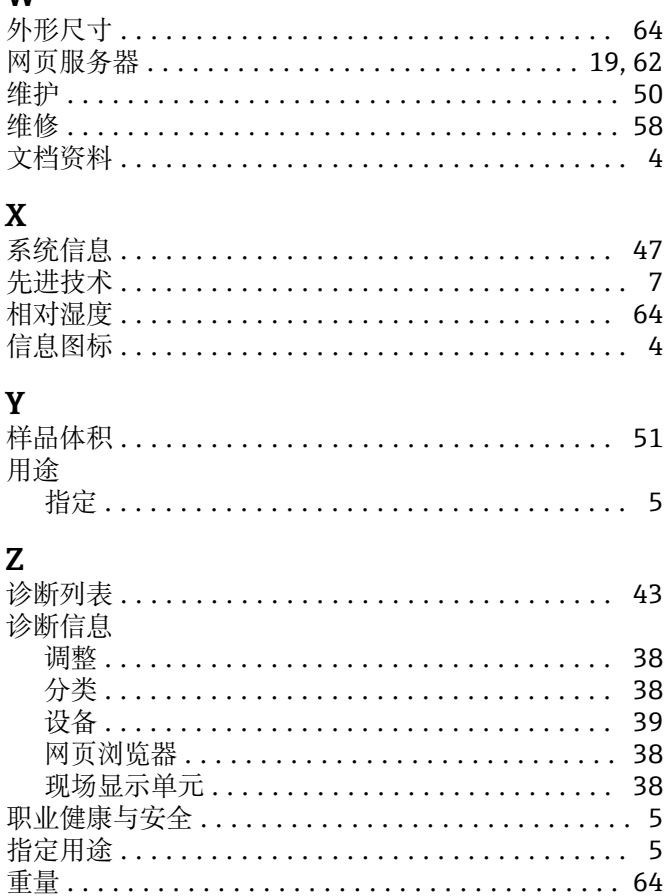

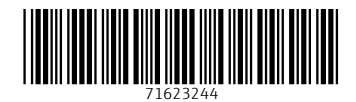

www.addresses.endress.com

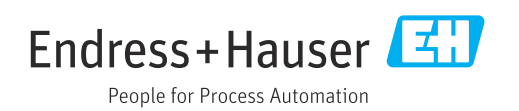